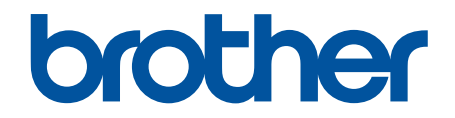

# **Webes csatlakozáshoz útmutató**

**DCP-J4120DW MFC-J4420DW MFC-J4620DW MFC-J5320DW MFC-J5620DW MFC-J5720DW**

## <span id="page-1-0"></span>**A Brother készülék használata előtt**

- Vonatkozó modellek
- Megjegyzések meghatározása
- Védjegyek
- Fontos megjegyzés

## **Vonatkozó modellek**

Ez a Használati útmutató az alábbi modellekre vonatkozik:

2,7 hüvelykes, érintőképernyős LCD-kijelzővel rendelkező modellek:DCP-J4120DW/MFC-J4420DW/ MFC-J5320DW

3,7 hüvelykes, érintőképernyős LCD-kijelzővel rendelkező modellek:MFC-J4620DW/MFC-J5620DW/ MFC-J5720DW

#### **Kapcsolódó tájékoztatás**

• A Brother készülék használata előtt

### **Megjegyzések meghatározása**

A Használati útmutatóban következetesen az alábbi szimbólumokat és egyezményes jeleket használjuk:

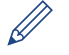

A Tanács ikonok hasznos segítségeket és kiegészítő információkat adnak.

#### **Kapcsolódó tájékoztatás**

• A Brother készülék használata előtt

## **Védjegyek**

A BROTHER a Brother Industries, Ltd. védjegye vagy bejegyzett védjegye.

A Flickr és a Flickr logó a Yahoo! Inc. védjegye és/vagy bejegyzett védjegye.

A Google Drive és a Picasa Web Albums a Google Inc. védjegyei. Ezen védjegyek használata a Google engedélyéhez kötött.

Az Evernote és az Evernote Elephant logó az Evernote Corporation védjegye, és használata licenc alapján történik.

A Microsoft, a Windows, a Windows Vista és az Internet Explorer a Microsoft Corporation védjegye vagy bejegyzett védjegye az Egyesült Államokban és/vagy más országokban.

A Macintosh és a Safari az Apple Inc. bejegyzett védjegye az Egyesült Államokban és más országokban.

Minden vállalat, melynek szoftvere meg van említve a kézikönyvben, rendelkezik a saját tulajdonú programjaira vonatkozó szoftver licencszerződéssel.

**Bármilyen más vállalattól származó márkanév vagy terméknév, mely a Brother termékeken, kapcsolódó dokumentumokon és bármilyen más anyagon megjelenik, mind a megfelelő birtokos vállalatok védjegye vagy bejegyzett védjegye.**

#### **Kapcsolódó tájékoztatás**

• A Brother készülék használata előtt

## **Fontos megjegyzés**

• További információkért és a többi kézikönyv letöltéséhez látogasson el a modell **Kézikönyvek** oldalára a Brother Solutions Center webhelyen ([http://support.brother.com\)](http://support.brother.com).

- Nem minden modell érhető el minden országban.
- A Windows® XP ebben a dokumentumban a Windows® XP Professional, a Windows® XP Professional x64 Edition és a Windows® XP Home Edition operációs rendszereket jelenti.
- Ebben a kézikönyvben a(z) MFC-J4620DW LCD üzenetei használatosak, ha másképp nincs megadva.

©2014 Brother Industries, Ltd. Minden jog fenntartva.

#### **Kapcsolódó tájékoztatás**

• [A Brother készülék használata előtt](#page-1-0)

#### <span id="page-3-0"></span>Kezdőlap > Tartalomjegyzék

## **Tartalomjegyzék**

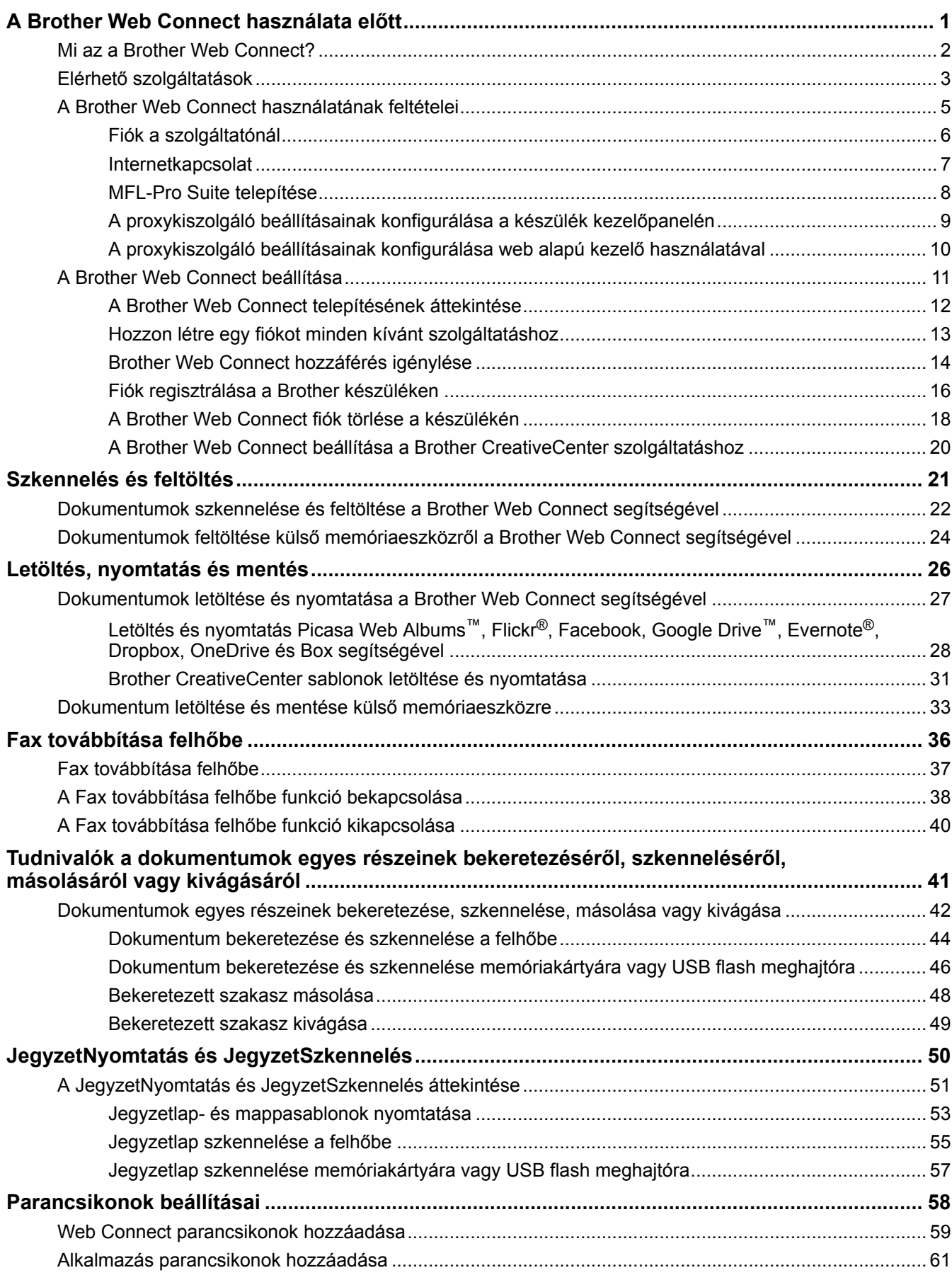

▲ Kezdőlap > Tartalomjegyzék

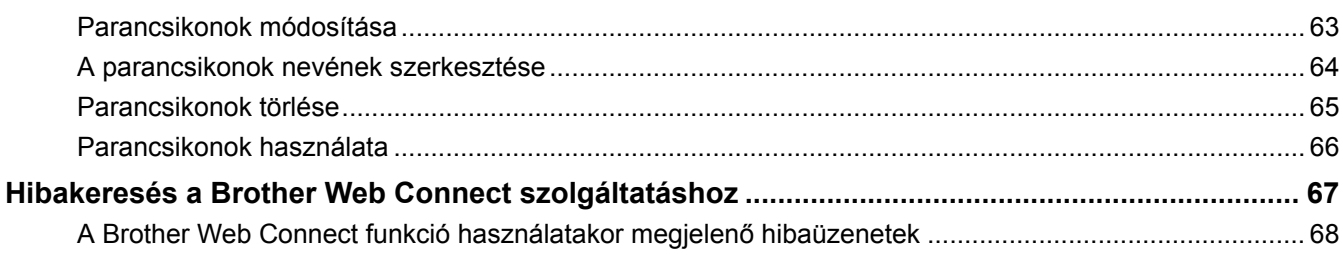

<span id="page-5-0"></span> [Kezdőlap](#page-3-0) > A Brother Web Connect használata előtt

## **A Brother Web Connect használata előtt**

#### • [Mi az a Brother Web Connect?](#page-6-0)

Egyes weboldalak olyan szolgáltatásokat nyújtanak, amelyekkel a felhasználók képeket tölthetnek fel és nézhetnek meg a webhelyeken. Az Ön Brother készüléke a képek szkennelésére és azoknak az alábbi szolgáltatásokba történő feltöltésére, valamint az ezen szolgáltatásokba már feltöltött képek letöltésére és nyomtatására is képes.

#### • [Elérhető szolgáltatások](#page-7-0)

A Brother Web Connect segítségével férhet hozzá a különböző szolgáltatásokhoz a Brother készülékről:

- [A Brother Web Connect használatának feltételei](#page-9-0)
- [A Brother Web Connect beállítása](#page-15-0)

(A következő szolgáltatásokhoz: Picasa Web Albums™, Flickr®, Facebook, Google Drive™,Evernote®, Dropbox, OneDrive, Box)

<span id="page-6-0"></span> [Kezdőlap](#page-3-0) > [A Brother Web Connect használata előtt](#page-5-0) > Mi az a Brother Web Connect?

## **Mi az a Brother Web Connect?**

Egyes weboldalak olyan szolgáltatásokat nyújtanak, amelyekkel a felhasználók képeket tölthetnek fel és nézhetnek meg a webhelyeken. Az Ön Brother készüléke a képek szkennelésére és azoknak az alábbi szolgáltatásokba történő feltöltésére, valamint az ezen szolgáltatásokba már feltöltött képek letöltésére és nyomtatására is képes.

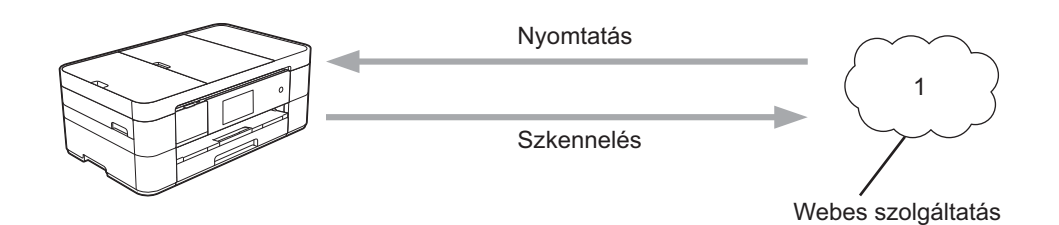

1. Fényképek, képek, dokumentumok és egyéb fájlok

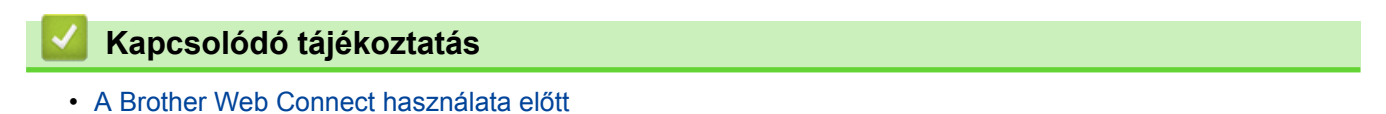

<span id="page-7-0"></span> [Kezdőlap](#page-3-0) > [A Brother Web Connect használata előtt](#page-5-0) > Elérhető szolgáltatások

## **Elérhető szolgáltatások**

A Brother Web Connect segítségével férhet hozzá a különböző szolgáltatásokhoz a Brother készülékről:

#### **Picasa Web Albums™**

Egy online fényképmegosztó szolgáltatás. A képeket feltöltheti, albumokba rendezheti és megoszthatja más felhasználókkal.

URL:<http://picasaweb.google.com>

#### **Google Drive™**

Online dokumentumkezelő, -szerkesztő, -megosztó és fájlszinkronizáló szolgáltatás.

URL:<http://drive.google.com>

#### **Flickr®**

Egy online fényképmegosztó szolgáltatás. A képeket feltöltheti, albumokba rendezheti és megoszthatja más felhasználókkal.

URL:<http://www.flickr.com>

#### **Facebook**

Közösségi hálózati szolgáltatás, amely lehetővé teszi például képek feltöltését és megosztását másokkal. URL:<http://www.facebook.com>

#### **Evernote®**

Egy online fájltároló és fájlkezelő szolgáltatás.

URL:<http://www.evernote.com>

#### **Dropbox**

Egy online fájlkezelő, fájlmegosztó és -szinkronizáló szolgáltatás.

URL:<http://www.dropbox.com>

#### **OneDrive**

Egy online szolgáltatás a fájlok tárolásához, megosztásához és kezeléséhez.

URL:<https://onedrive.live.com>

#### **Box**

Egy online dokumentumszerkesztő és -megosztó szolgáltatás.

URL:<http://www.box.com>

#### **Brother CreativeCenter**

Olyan webhely, amely különböző, a Brother készülékeken kinyomtatható sablonokat, például üdvözlőkártyákat, brosúrákat és naptárakat kínál. (csak egyes országokban érhető el)

<http://www.brother.com/creativecenter>

A szolgáltatásokra vonatkozó további részletekért lásd az adott szolgáltatás webhelyét.

A következő táblázat azt tartalmazza, hogy milyen fájltípusokat lehet az egyes Brother Web Connect szolgáltatásokban használni:

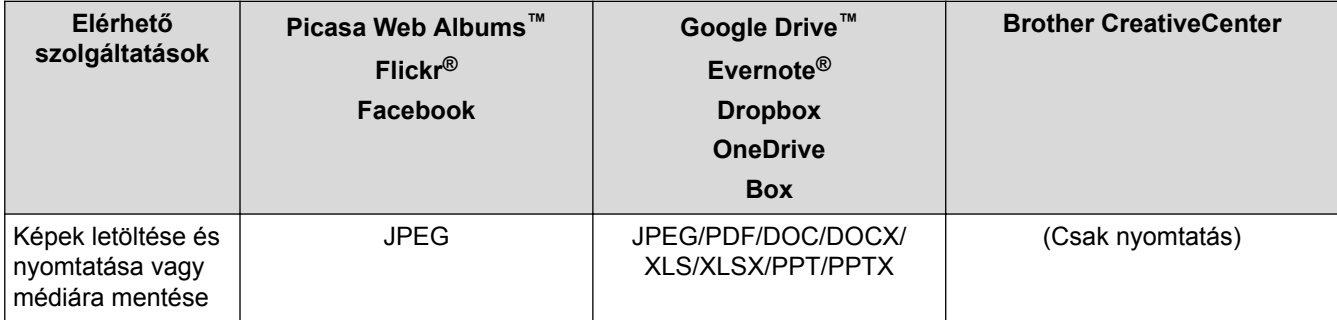

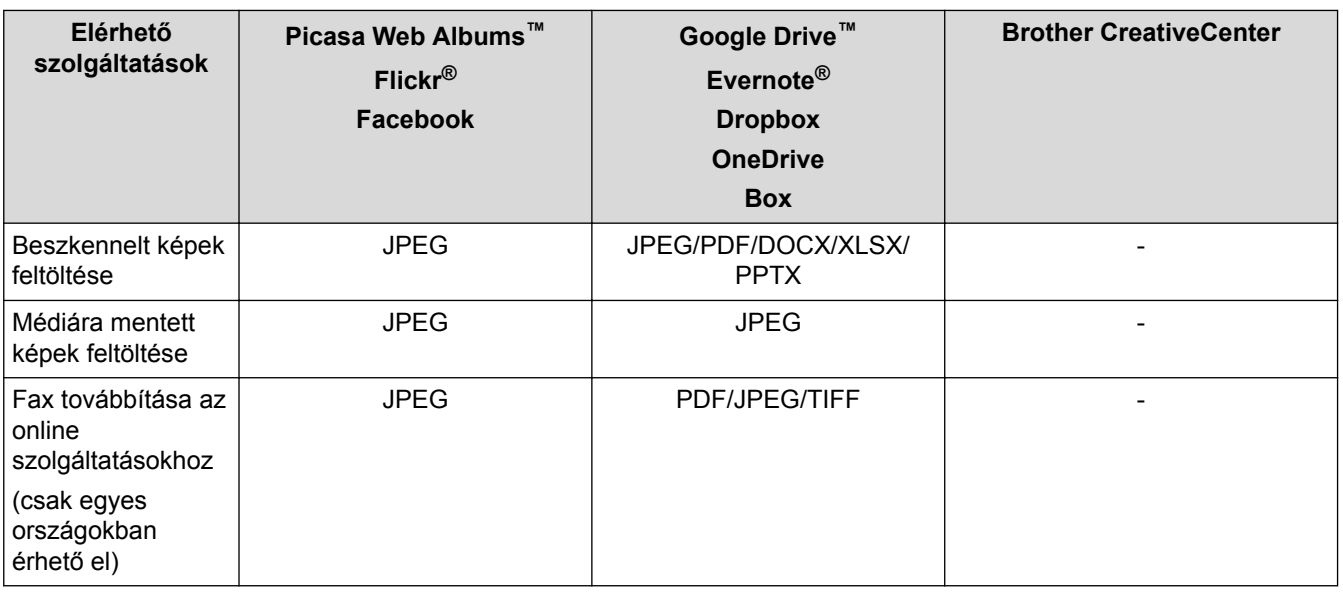

## (Hong Kong, Tajvan és Korea esetében)

A Brother Web Connect csak az angol nyelven írt fájlneveket támogatja. A helyi nyelven elnevezett fájlok nem töltődnek le.

## **Kapcsolódó tájékoztatás**

- [A Brother Web Connect használata előtt](#page-5-0)
- [Fax továbbítása felhőbe](#page-41-0)

<span id="page-9-0"></span> [Kezdőlap](#page-3-0) > [A Brother Web Connect használata előtt](#page-5-0) > A Brother Web Connect használatának feltételei

- [Fiók a szolgáltatónál](#page-10-0)
- [Internetkapcsolat](#page-11-0)
- [MFL-Pro Suite telepítése](#page-12-0)
- [A proxykiszolgáló beállításainak konfigurálása a készülék kezelőpanelén](#page-13-0)
- [A proxykiszolgáló beállításainak konfigurálása web alapú kezelő használatával](#page-14-0)

<span id="page-10-0"></span> [Kezdőlap](#page-3-0) > [A Brother Web Connect használata előtt](#page-5-0) > [A Brother Web Connect használatának](#page-9-0) [feltételei](#page-9-0) > Fiók a szolgáltatónál

## **Fiók a szolgáltatónál**

A Brother Web Connect használatához rendelkeznie kell egy fiókkal az adott szolgáltatónál. Ha még nem rendelkezik fiókkal, akkor látogassa meg egy számítógépről a szolgáltató weboldalát, és hozzon létre egy fiókot. A Brother CreativeCenter használatához nem szükséges létrehoznia fiókot.

#### **Kapcsolódó tájékoztatás**

<span id="page-11-0"></span> [Kezdőlap](#page-3-0) > [A Brother Web Connect használata előtt](#page-5-0) > [A Brother Web Connect használatának](#page-9-0) [feltételei](#page-9-0) > Internetkapcsolat

## **Internetkapcsolat**

Ø

A Brother Web Connect használatához Brother készülékének csatlakoznia kell egy olyan hálózathoz, amely internet-hozzáféréssel rendelkezik, ami lehet vezetékes vagy vezeték nélküli kapcsolat is.

A proxykiszolgálót használó hálózati beállításoknál a készüléket is konfigurálni kell a proxykiszolgáló használatára. Ha nem biztos benne, milyen hálózati konfigurációt használ, kérdezze meg a hálózati rendszergazdától.

A proxykiszolgáló egy olyan számítógép, amelyik az internetre nem közvetlenül csatlakozó felhasználói számítógépek és az internet között lát el összekötő szerepet.

### **Kapcsolódó tájékoztatás**

<span id="page-12-0"></span> [Kezdőlap](#page-3-0) > [A Brother Web Connect használata előtt](#page-5-0) > [A Brother Web Connect használatának](#page-9-0) [feltételei](#page-9-0) > MFL-Pro Suite telepítése

## **MFL-Pro Suite telepítése**

A Brother Web Connect kezdeti telepítéséhez egy olyan számítógépre van szükség, amely csatlakozik az internethez, és telepítve van rá a Brother MFL-Pro Suite.

Windows® esetén:

A Brother MFL-Pro Suite telepítéséhez és a készülék vezetékes vagy vezeték nélküli hálózaton keresztül történő nyomtatásának konfigurálásához uu *Gyors telepítési útmutató*.

Macintosh esetén:

A Brother szoftver telepítéséhez látogasson el a Brother Solutions Center webhelyére [\(http://](http://support.brother.com) [support.brother.com](http://support.brother.com)).).

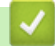

#### **Kapcsolódó tájékoztatás**

<span id="page-13-0"></span> [Kezdőlap](#page-3-0) > [A Brother Web Connect használata előtt](#page-5-0) > [A Brother Web Connect használatának feltételei](#page-9-0) > A proxykiszolgáló beállításainak konfigurálása a készülék kezelőpanelén

## **A proxykiszolgáló beállításainak konfigurálása a készülék kezelőpanelén**

Ha a hálózat proxykiszolgálót használ, a készüléken a következő proxykiszolgáló-adatokat kell konfigurálni:

- Proxykiszolgáló címe
- Port száma
- **Felhasználónév**
- Jelszó

>> DCP-J4120DW/MFC-J4420DW/MFC-J5320DW >> MFC-J4620DW/MFC-J5620DW/MFC-J5720DW

#### **DCP-J4120DW/MFC-J4420DW/MFC-J5320DW**

1. Nyomja meg a (Beállítás) > Minden beá. > Hálózat > Webes kapcs. beáll. > Proxy beáll. > Proxy kapcsolatgombot.

- 2. Nyomja meg a Be gombot.
- 3. Nyomja meg a beállítani kívánt opciót, majd adja meg a proxykiszolgáló-információt. Nyomja meg a OK gombot.
- 4. Nyomja meg a  $q$  gombot.

#### **MFC-J4620DW/MFC-J5620DW/MFC-J5720DW**

- 1. Nyomja meg a (Beállít-ok) > Minden beáll > Hálózat > Webes kapcs. beáll. > Proxy beáll. > Proxy kapcsolatgombot.
- 2. Nyomja meg a Be gombot.
- 3. Nyomja meg a beállítani kívánt opciót, majd adja meg a proxykiszolgáló-információt. Nyomja meg a OK gombot.
- 4. Nyomja meg a **grad gombot**.

#### **Kapcsolódó tájékoztatás**

<span id="page-14-0"></span> [Kezdőlap](#page-3-0) > [A Brother Web Connect használata előtt](#page-5-0) > [A Brother Web Connect használatának feltételei](#page-9-0) > A proxykiszolgáló beállításainak konfigurálása web alapú kezelő használatával

## **A proxykiszolgáló beállításainak konfigurálása web alapú kezelő használatával**

Ha a hálózat proxykiszolgálót használ, a készüléken a következő proxykiszolgáló-adatokat kell konfigurálni web alapú kezelés használatával:

- Proxykiszolgáló címe
- Port száma
- **Felhasználónév**
- Jelszó

Windows<sup>®</sup> rendszer esetén Microsoft<sup>®</sup> Internet Explorer<sup>®</sup> 8.0/9.0/10.0, Macintosh rendszer esetén pedig Safari 5.0/6.0 ajánlott. Bármelyik böngészőt is használja, mindig gondoskodjon róla, hogy a JavaScript és a cookie-k engedélyezve legyenek. Ha más böngészőt használ, annak kompatibilisnek kell lennie a HTTP 1.0 és HTTP 1.1. szabvánnyal.

- 1. Indítsa el a webböngészőt.
- 2. Írja be a "http://készülék IP-címe" címet a böngésző címsorába (ahol a "készülék IP-címe" a készülék IPcíme).

Például: http://192.168.1.2

- 3. Alapértelmezés szerint nincs szükség jelszóra. Adja meg a jelszót, ha korábban beállított egyet, és kattintson  $az \rightarrow g$ ombra.
- 4. Kattintson a **Network (Hálózat)** fülre.
- 5. Kattintson a bal oldali navigációs sáv **Protocol (Protokoll)** gombjára.
- 6. Győződjön meg róla, hogy a **Proxy** jelölőnégyzet be van jelölve, majd kattintson a következőre: **Submit (Küldés)**.
- 7. A **Proxy** mezőben kattintson az **Advanced Setting (Speciális beállítások)** lehetőségre.
- 8. Adja meg a proxykiszolgáló adatait.
- 9. Kattintson a **Submit (Küldés)** gombra.

#### **Kapcsolódó tájékoztatás**

<span id="page-15-0"></span> [Kezdőlap](#page-3-0) > [A Brother Web Connect használata előtt](#page-5-0) > A Brother Web Connect beállítása

## **A Brother Web Connect beállítása**

(A következő szolgáltatásokhoz: Picasa Web Albums™, Flickr®, Facebook, Google Drive™,Evernote®, Dropbox, OneDrive, Box)

- [A Brother Web Connect telepítésének áttekintése](#page-16-0)
- [Hozzon létre egy fiókot minden kívánt szolgáltatáshoz](#page-17-0)
- [Brother Web Connect hozzáférés igénylése](#page-18-0)
- [Fiók regisztrálása a Brother készüléken](#page-20-0) Meg kell adnia a Brother Web Connect fiók adatait, és konfigurálnia kell a készüléket, hogy az képes legyen a Brother Web Connect használatával elérni a kívánt szolgáltatást.
- [A Brother Web Connect fiók törlése a készülékén](#page-22-0)
- [A Brother Web Connect beállítása a Brother CreativeCenter szolgáltatáshoz](#page-24-0)

<span id="page-16-0"></span> [Kezdőlap](#page-3-0) > [A Brother Web Connect használata előtt](#page-5-0) > [A Brother Web Connect beállítása](#page-15-0) > A Brother Web Connect telepítésének áttekintése

## **A Brother Web Connect telepítésének áttekintése**

Adja meg a Brother Web Connect beállításait a következő lépések végrehajtásával (a Brother CreativeCenter használatához ezek a lépések nem szükségesek):

#### **1. lépés: Hozzon létre egy fiókot a kívánt szolgáltatásnál.**

Egy számítógépről érje el a szolgáltatás weboldalát, és hozzon létre egy fiókot. (Ha már van egy fiókja, akkor nem kell egy másik fiókot létrehoznia.)

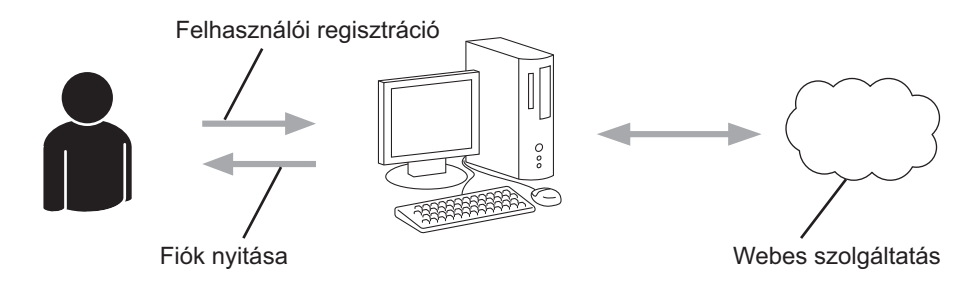

#### **2. lépés: Igényeljen Brother Web Connect hozzáférést.**

Indítsa el a Brother Web Connect alkalmazást egy számítógépről és szerezzen egy ideiglenes azonosítót.

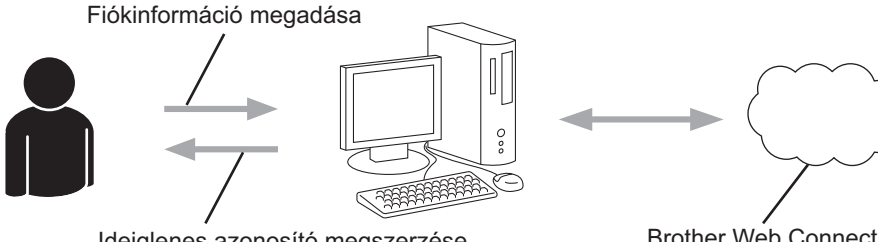

Ideiglenes azonosító megszerzése

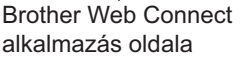

#### **3. lépés: Regisztrálja a fiókadatokat a készülékén, hogy elérhesse a kívánt szolgáltatásokat.**

Adja meg az ideiglenes azonosítót a szolgáltatás engedélyezéséhez a készüléken. Adja meg a fiók nevét, ahogy azt a készüléken is szeretné kijelezve látni, és adjon meg egy PIN-kódot is, ha ilyet szeretne használni.

Ideiglenes azonosító megadása

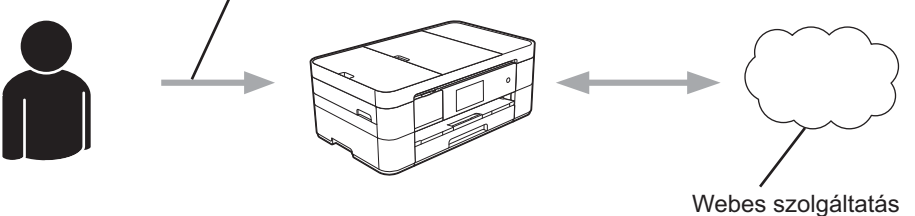

A Brother készülék most már használhatja a szolgáltatást.

#### **Kapcsolódó tájékoztatás**

• [A Brother Web Connect beállítása](#page-15-0)

<span id="page-17-0"></span> [Kezdőlap](#page-3-0) > [A Brother Web Connect használata előtt](#page-5-0) > [A Brother Web Connect beállítása](#page-15-0) > Hozzon létre egy fiókot minden kívánt szolgáltatáshoz

## **Hozzon létre egy fiókot minden kívánt szolgáltatáshoz**

Ha a Brother Web Connect használatával szeretne elérni egy online szolgáltatást, akkor rendelkeznie kell egy fiókkal az adott szolgáltatásnál. Ha még nem rendelkezik fiókkal, akkor látogassa meg egy számítógépről a szolgáltató weboldalát, és hozzon létre egy fiókot. Miután létrehozta a fiókot, jelentkezzen be és használja egyszer a fiókot egy számítógépről, mielőtt a Brother Web Connect szolgáltatást használná. Ha nem így tesz, nem biztos, hogy el fogja majd tudni érni a szolgáltatást a Brother Web Connect használatával.

Ha már van egy fiókja, akkor nem kell egy másik fiókot létrehoznia.

Ha létrehozott egy fiókot a kívánt online szolgáltatással, igényeljen Brother Web Connect hozzáférést.

Ha a szolgáltatást vendégként fogja használni, akkor nem kell fiókot létrehoznia. Vendégként csak bizonyos szolgáltatások használata engedélyezett. Ha a használni kívánt szolgáltatásnak nincs vendégfelhasználóknak szánt verziója, akkor létre kell hoznia egy fiókot.

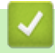

Ø

#### **Kapcsolódó tájékoztatás**

• [A Brother Web Connect beállítása](#page-15-0)

<span id="page-18-0"></span> [Kezdőlap](#page-3-0) > [A Brother Web Connect használata előtt](#page-5-0) > [A Brother Web Connect beállítása](#page-15-0) > Brother Web Connect hozzáférés igénylése

## **Brother Web Connect hozzáférés igénylése**

Ha a Brother Web Connect használatával szeretné elérni az online szolgáltatásokat, akkor először igényelnie kell egy Brother Web Connect hozzáférést egy olyan számítógépről, amelyen telepítve van a Brother MFL-Pro Suite.

1. Nyissa meg a Brother Web Connect alkalmazás weboldalát.

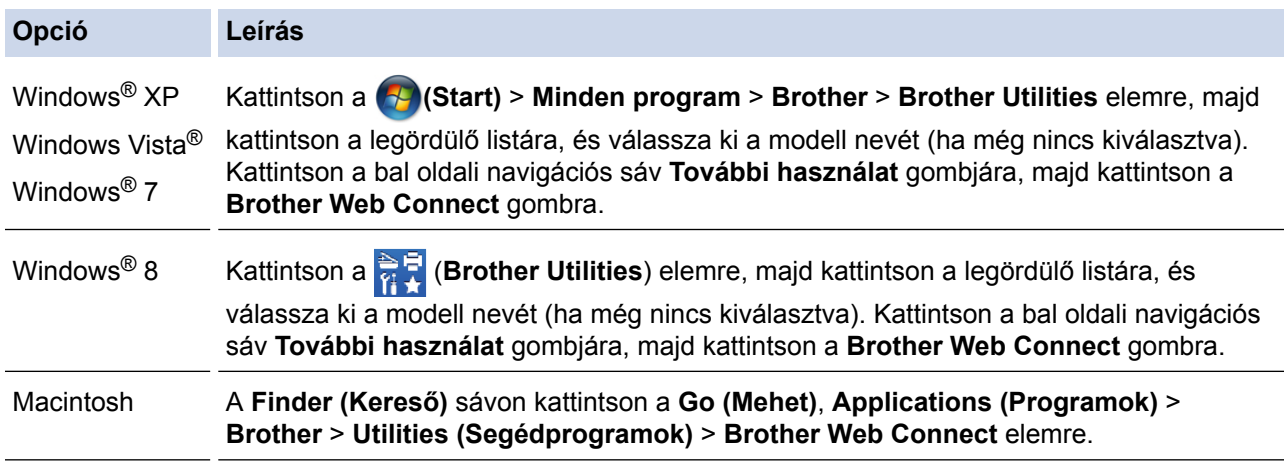

Az oldalt közvetlenül is elérheti:

Ø

Írja be a<http://bwc.brother.com>elérési útvonalat a böngésző címsorába.

A böngésző megnyitja az alkalmazás weboldalát.

2. Válassza ki a használni kívánt szolgáltatást.

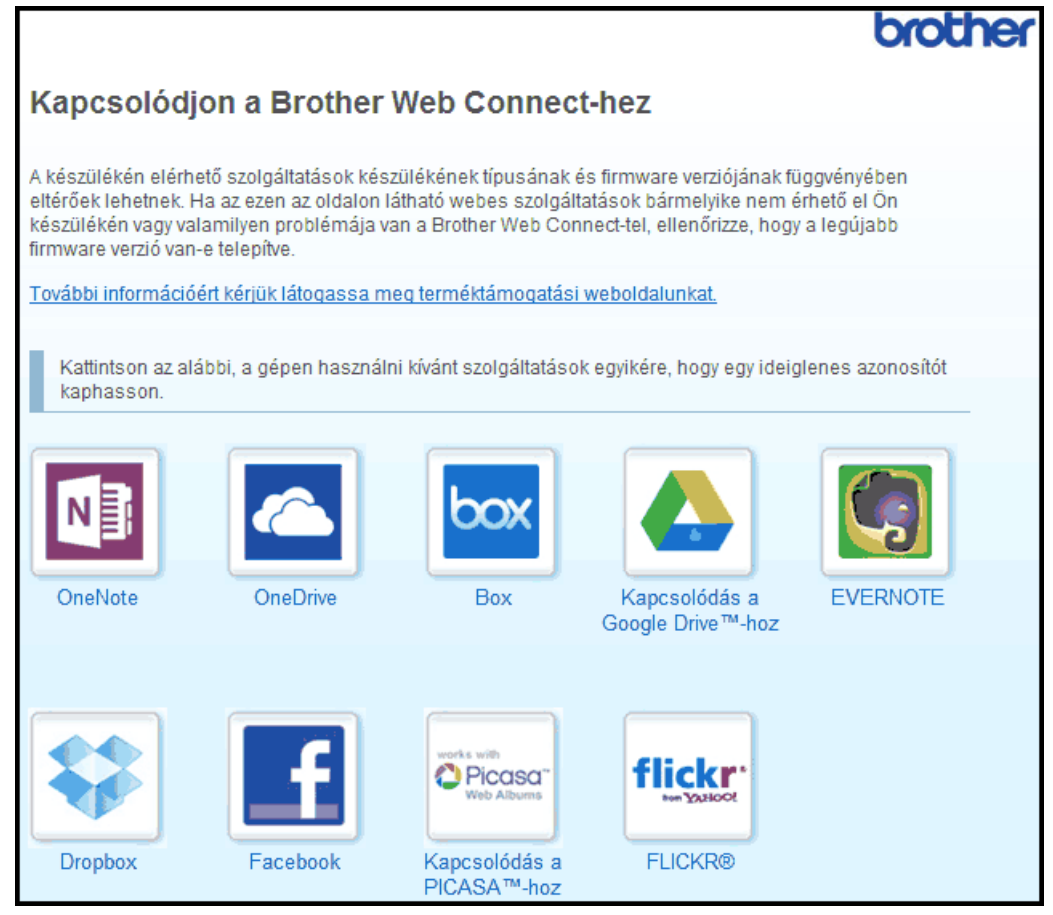

A tényleges képernyő eltérhet a fenti ábrán bemutatott képernyőtől.

3. Kövesse a képernyőn megjelenő utasításokat, és igényelje a hozzáférést.

Ennek végeztével az ideiglenes azonosítója kijelzésre kerül.

4. Jegyezze meg az ideiglenes azonosítót, mert szüksége lesz rá, amikor regisztrálja a fiókokat a készülékén. Az ideiglenes azonosító 24 óráig érvényes.

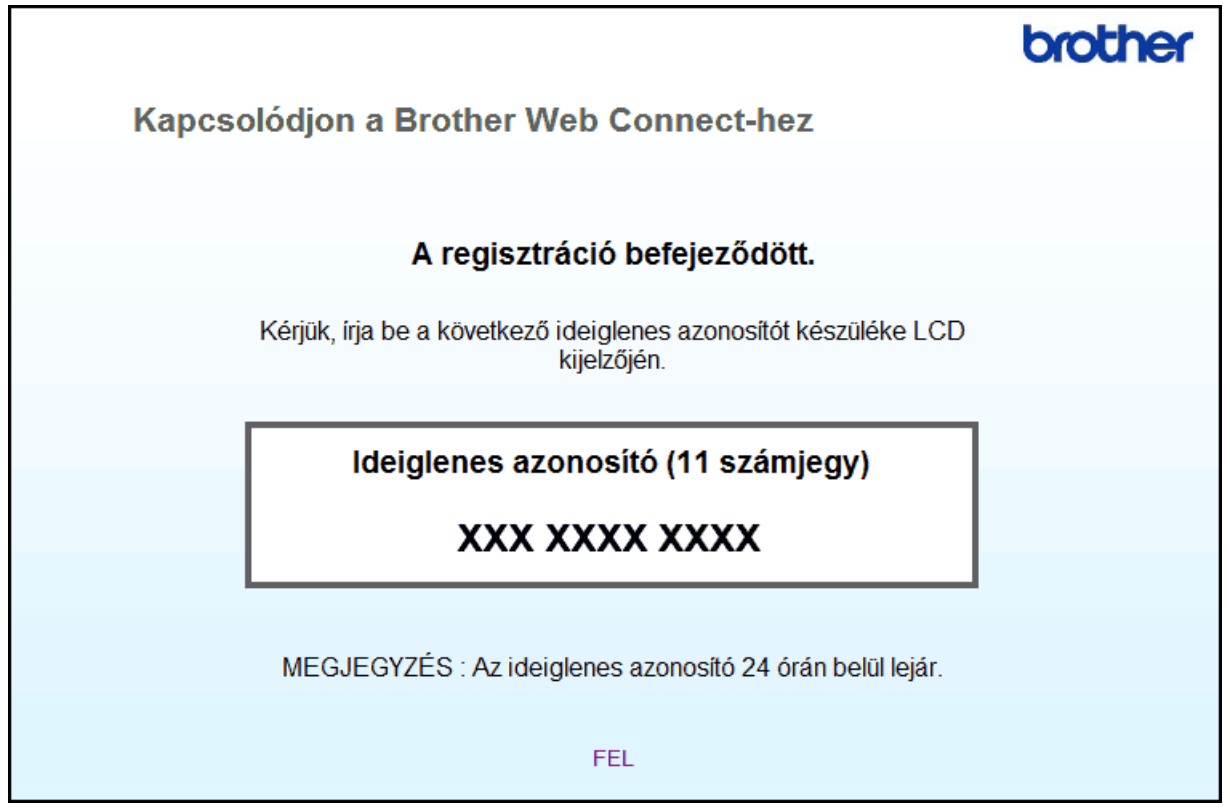

5. Zárja be a böngészőt.

Most, hogy rendelkezik Brother Web Connect hozzáférési azonosítóval, regisztrálnia kell az azonosítót a készülékén. Ezután hozzá tud majd férni a készülékről a kívánt webes szolgáltatásokhoz.

#### **Kapcsolódó tájékoztatás**

- [A Brother Web Connect beállítása](#page-15-0)
- [Fiók regisztrálása a Brother készüléken](#page-20-0)

<span id="page-20-0"></span> [Kezdőlap](#page-3-0) > [A Brother Web Connect használata előtt](#page-5-0) > [A Brother Web Connect beállítása](#page-15-0) > Fiók regisztrálása a Brother készüléken

## **Fiók regisztrálása a Brother készüléken**

Meg kell adnia a Brother Web Connect fiók adatait, és konfigurálnia kell a készüléket, hogy az képes legyen a Brother Web Connect használatával elérni a kívánt szolgáltatást.

- Ha fiókot szeretne regisztrálni a készülékén, Brother Web Connect hozzáférést kell igényelnie.
- Fiók regisztrálása előtt ellenőrizze, hogy helyes dátum és idő van-e beállítva a készülék kezelőpanelén.
- A készüléken legfeljebb 10 fiókot regisztrálhat.

>> DCP-J4120DW/MFC-J4420DW/MFC-J5320DW

[>> MFC-J4620DW/MFC-J5620DW/MFC-J5720DW](#page-21-0)

#### **DCP-J4120DW/MFC-J4420DW/MFC-J5320DW**

- 1. Nyomja meg a  $\triangleleft$  vagy  $\triangleright$  gombot a Web megjelenítéséhez. Nyomja meg a Web gombot.
- 2. Ha internetes kapcsolatra vonatkozó információ jelenik meg a készülék LCD kijelzőjén, olvassa el azt, majd nyomja meg az OK gombot.

A rendszer megkérdezi, hogy ez az információ a későbbiekben is megjelenjen-e.

3. Nyomja meg az Igen vagy a Nem gombot.

Alkalmanként frissítések vagy a Brother Web Connect funkcióival kapcsolatos bejelentések jelenhetnek meg az LCD kijelzőn. Olvassa el az információt, majd nyomja meg az OK gombot.

- 4. Nyomja meg a ▲ vagy ▼ gombot annak a szolgáltatásnak a megjelenítéséhez, amelyhez regisztrálni kíván. Nyomja meg a szolgáltatás nevét.
- 5. Ha a Brother Web Connect-re vonatkozó információ megjelenik, nyomja meg az OK gombot.
- 6. Nyomja meg a Regisztrálás/Törlés > Fiók regisztrálása gombot.
- 7. Egy üzenet jelenik meg, arra kérve Önt, hogy adja meg a Brother Web Connect hozzáférés igénylésekor kapott ideiglenes azonosítóját.

Nyomja meg az OK gombot.

8. Írja be az ideiglenes azonosítót az LCD-kijelzőn, majd nyomia meg az OK gombot.

Hibaüzenet fog megjelenni az LCD kijelzőn, ha a megadott információ nem egyezik a hozzáférés igénylésekor kapott ideiglenes azonosítóval, vagy ha az ideiglenes azonosító lejárt. Írja be a helyes ideiglenes azonosítót, vagy igényeljen új hozzáférést, amelyhez új ideiglenes azonosító is jár.

9. Egy üzenet jelenik meg, arra kérve Önt, hogy adjon meg egy nevet a fiókhoz, amit majd az LCD kijelzőn is látni fog.

Nyomja meg az OK gombot.

- 10. Írja be a nevet az LCD kijelzőn, majd nyomja meg az OK gombot.
- 11. Tegye az alábbiak valamelyikét:
	- Ha meg akar adni egy PIN-kódot a fiókhoz, nyomja meg az Igen gombot. (A PIN-kód megakadályozza a jogosulatlan hozzáférést a fiókhoz.) Adjon meg egy négyjegyű számot, és nyomja meg az OK gombot.
	- Ha nem akar PIN-kódot beállítani, nyomja meg a Nem gombot.

Amikor megjelenik a megadott fiókinformáció, igazolja vissza, hogy az helyes.

- 12. Nyomja meg az Igen gombot, ha a megadott információkat kívánja regisztrálni.
- 13. Nyomja meg a OK gombot.

A fiók regisztrációja befejeződött, és a készülék eléri a szolgáltatást.

14. Nyomja meg a  $q$  gombot.

#### <span id="page-21-0"></span>**MFC-J4620DW/MFC-J5620DW/MFC-J5720DW**

- 1. Lapozzon balra vagy jobbra, vagy nyomja meg a  $\triangleleft$  vagy  $\triangleright$  gombot a Több1 képernyő megjelenítéséhez.
- 2. Nyomja meg a Web gombot.
- 3. Ha internetes kapcsolatra vonatkozó információ jelenik meg a készülék LCD kijelzőjén, olvassa el azt, majd nyomja meg az OK gombot.

A rendszer megkérdezi, hogy ez az információ a későbbiekben is megjelenjen-e.

4. Nyomja meg az Igen vagy a Nem gombot.

Alkalmanként frissítések vagy a Brother Web Connect funkcióival kapcsolatos bejelentések jelenhetnek meg az LCD kijelzőn. Olvassa el az információt, majd nyomja meg az OK gombot.

5. Lapozzon balra vagy jobbra, vagy nyomja meg a ◀ vagy ▶ gombot annak a szolgáltatásnak a megjelenítéséhez, amelyhez regisztrálni kíván.

Nyomja meg a szolgáltatás nevét.

- 6. Ha a Brother Web Connect-re vonatkozó információ megjelenik, nyomia meg az OK gombot.
- 7. Nyomja meg a Regisztráció/fiók törlése > Fiók regisztrálása gombot.
- 8. Egy üzenet jelenik meg, arra kérve Önt, hogy adja meg a Brother Web Connect hozzáférés igénylésekor kapott ideiglenes azonosítóját.

Nyomja meg az OK gombot.

9. Írja be az ideiglenes azonosítót az LCD-kijelzőn, majd nyomja meg az  $\alpha$ K gombot.

Hibaüzenet fog megjelenni az LCD kijelzőn, ha a megadott információ nem egyezik a hozzáférés igénylésekor kapott ideiglenes azonosítóval, vagy ha az ideiglenes azonosító lejárt. Írja be a helyes ideiglenes azonosítót, vagy igényeljen új hozzáférést, amelyhez új ideiglenes azonosító is jár.

10. Egy üzenet jelenik meg, arra kérve Önt, hogy adjon meg egy nevet a fiókhoz, amit majd az LCD kijelzőn is látni fog.

Nyomja meg az OK gombot.

- 11. Írja be a nevet az LCD kijelzőn, majd nyomja meg az OK gombot.
- 12. Tegye az alábbiak valamelyikét:
	- Ha meg akar adni egy PIN-kódot a fiókhoz, nyomja meg az Igen gombot. (A PIN-kód megakadályozza a jogosulatlan hozzáférést a fiókhoz.) Adjon meg egy négyjegyű számot, és nyomja meg az OK gombot.
	- Ha nem akar PIN-kódot beállítani, nyomja meg a Nem gombot.

Amikor megjelenik a megadott fiókinformáció, igazolja vissza, hogy az helyes.

- 13. Nyomja meg az Igen gombot, ha a megadott információkat kívánja regisztrálni.
- 14. Nyomja meg a OK gombot.

A fiók regisztrációja befejeződött, és a készülék eléri a szolgáltatást.

15. Nyomja meg a  $q$  gombot.

#### **Kapcsolódó tájékoztatás**

- [A Brother Web Connect beállítása](#page-15-0)
- [Brother Web Connect hozzáférés igénylése](#page-18-0)

<span id="page-22-0"></span> [Kezdőlap](#page-3-0) > [A Brother Web Connect használata előtt](#page-5-0) > [A Brother Web Connect beállítása](#page-15-0) > A Brother Web Connect fiók törlése a készülékén

## **A Brother Web Connect fiók törlése a készülékén**

- >> DCP-J4120DW/MFC-J4420DW/MFC-J5320DW
- >> MFC-J4620DW/MFC-J5620DW/MFC-J5720DW

#### **DCP-J4120DW/MFC-J4420DW/MFC-J5320DW**

1. Nyomja meg a  $\triangleleft$  vagy  $\triangleright$  gombot a Web megjelenítéséhez.

Nyomja meg a Web gombot.

2. Ha internetes kapcsolatra vonatkozó információ jelenik meg a készülék LCD kijelzőjén, olvassa el azt, majd nyomja meg az OK gombot.

A rendszer megkérdezi, hogy ez az információ a későbbiekben is megjelenjen-e.

3. Nyomja meg az Igen vagy a Nem gombot.

Alkalmanként frissítések vagy a Brother Web Connect funkcióival kapcsolatos bejelentések jelenhetnek meg az LCD kijelzőn. Olvassa el az információt, majd nyomja meg az OK gombot.

4. Nyomja meg a a vagy b gombot annak a szolgáltatásnak a megjelenítéséhez, amelyiknél a törölni kívánt fiók található.

Nyomja meg a szolgáltatás nevét.

- 5. Nyomja meg a Regisztrálás/Törlés > Fiók törlése gombot.
- 6. Nyomja meg a törölni kívánt fiókot. Szükség esetén egyszerre több fiókot is törölhet. A kiválasztott fióko(ka)t pipa jelöli.
- 7. Nyomja meg az OK gombot.

A rendszer majd kérni fogja, hogy hagyja jóvá a választását.

- 8. Nyomja meg az Igen gombot a törléshez.
- 9. Nyomia meg az OK gombot.
- 10. Nyomja meg a  $q$  gombot.

#### **MFC-J4620DW/MFC-J5620DW/MFC-J5720DW**

- 1. Lapozzon balra vagy jobbra, vagy nyomja meg a  $\triangleleft$  vagy  $\triangleright$  gombot a Több1 képernyő megjelenítéséhez.
- 2. Nyomja meg a Web gombot.
- 3. Ha internetes kapcsolatra vonatkozó információ jelenik meg a készülék LCD kijelzőjén, olvassa el azt, majd nyomja meg az OK gombot.

A rendszer megkérdezi, hogy ez az információ a későbbiekben is megjelenjen-e.

4. Nyomja meg az Igen vagy a Nem gombot.

Alkalmanként frissítések vagy a Brother Web Connect funkcióival kapcsolatos bejelentések jelenhetnek meg az LCD kijelzőn. Olvassa el az információt, majd nyomja meg az OK gombot.

5. Lapozzon balra vagy jobbra, vagy nyomja meg a ◀ vagy ▶ gombot annak a szolgáltatásnak a megjelenítéséhez, amelyiknél a törölni kívánt fiók található.

Nyomja meg a szolgáltatás nevét.

- 6. Nyomja meg a Regisztráció/fiók törlése > Fiók törlése gombot.
- 7. Nyomja meg a törölni kívánt fiókot. Szükség esetén egyszerre több fiókot is törölhet. A kiválasztott fióko(ka)t pipa jelöli.
- 8. Nyomia meg az OK gombot.

A rendszer majd kérni fogja, hogy hagyja jóvá a választását.

- 9. Nyomja meg az Igen gombot a törléshez.
- 10. Nyomja meg az OK gombot.
- 11. Nyomja meg a **gombot**.

## **Kapcsolódó tájékoztatás**

• [A Brother Web Connect beállítása](#page-15-0)

<span id="page-24-0"></span> [Kezdőlap](#page-3-0) > [A Brother Web Connect használata előtt](#page-5-0) > [A Brother Web Connect beállítása](#page-15-0) > A Brother Web Connect beállítása a Brother CreativeCenter szolgáltatáshoz

## **A Brother Web Connect beállítása a Brother CreativeCenter szolgáltatáshoz**

A Brother Web Connect úgy van beállítva, hogy automatikusan együttműködjék a Brother CreativeCenter szolgáltatással. A<http://www.brother.com/creativecenter> elérhető naptárainak, névjegykártyáinak, posztereinek és üdvözlőkártyáinak a létrehozásához nem szükséges konfiguráció.

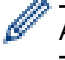

A Brother CreativeCenter egyes országokban nem elérhető.

## **Kapcsolódó tájékoztatás**

• [A Brother Web Connect beállítása](#page-15-0)

<span id="page-25-0"></span> [Kezdőlap](#page-3-0) > Szkennelés és feltöltés

## **Szkennelés és feltöltés**

- [Dokumentumok szkennelése és feltöltése a Brother Web Connect segítségével](#page-26-0) A beszkennelt fényképeket és dokumentumokat számítógép használata nélkül, közvetlenül is feltöltheti egy webszolgáltatásra.
- [Dokumentumok feltöltése külső memóriaeszközről a Brother Web Connect segítségével](#page-28-0) A készülékhez csatlakoztatott adathordozóra, például memóriakártyára vagy USB flash meghajtóra mentett dokumentumok közvetlenül is feltölthetők különböző webszolgáltatásokba.

<span id="page-26-0"></span> [Kezdőlap](#page-3-0) > [Szkennelés és feltöltés](#page-25-0) > Dokumentumok szkennelése és feltöltése a Brother Web Connect segítségével

## **Dokumentumok szkennelése és feltöltése a Brother Web Connect segítségével**

A beszkennelt fényképeket és dokumentumokat számítógép használata nélkül, közvetlenül is feltöltheti egy webszolgáltatásra.

- JPEG és Microsoft® Office fájlok szkennelésekor és feltöltésekor a(z) monokróm szkennelés nem használható.
- JPEG fájlok szkennelése és feltöltése esetén minden oldal külön fájlként kerül feltöltésre.
- A feltöltött képek egy **From\_BrotherDevice** nevű albumba kerülnek.

A korlátozásokra vonatkozó információkért, mint pl. a feltölthető dokumentumok mérete vagy száma, lásd az adott szolgáltatás weboldalát.

Ha a (csak egyes modelleken elérhető) Secure Function Lock funkcióval korlátozták az Ön számára a Web Connect használatát, akkor nem tudja feltölteni a szkennelt adatokat.

>> DCP-J4120DW/MFC-J4420DW/MFC-J5320DW [>> MFC-J4620DW/MFC-J5620DW/MFC-J5720DW](#page-27-0)

#### **DCP-J4120DW/MFC-J4420DW/MFC-J5320DW**

- 1. Töltse be a dokumentumot.
- 2. Nyomja meg a  $\triangleleft$  vagy  $\triangleright$  gombot a Web megjelenítéséhez.

Nyomja meg a Web gombot.

Megnyomhatia a  $Sz$ kennel > a Webhez gombot is.

- Ha internetes kapcsolatra vonatkozó információ jelenik meg a készülék LCD kijelzőjén, olvassa el az információt, és nyomja meg az OK gombot.
- Alkalmanként frissítések vagy a Brother Web Connect funkcióival kapcsolatos bejelentések jelenhetnek meg az LCD kijelzőn. Olvassa el az információt, majd nyomja meg az OK gombot.
- 3. Nyomja meg a ▲ vagy ▼ gombot annak a szolgáltatásnak a megjelenítéséhez, ahová fel kíván tölteni. Nyomja meg a szolgáltatás nevét.
- 4. Nyomja meg a  $\blacktriangle$  vagy  $\nabla$  gombot a fiók nevének megjelenítéséhez, majd nyomja meg azt.
- 5. Ha megjelenik a PIN-kód beviteli képernyője, írja be a négyszámjegyű PIN-kódot, és nyomja meg az OK gombot.
- 6. Nyomja meg a Feltölt: Szkenner gombot.
- 7. Ha a rendszer a dokumentum fájlformátumának a megadását kéri, válassza ki a szkennelt dokumentum fájlformátumát.
- 8. Amikor a Szkennelési beállítások képernyő megjelenik az LCD kijelzőn, tegye a következők egyikét:
	- Ha a szkennelési beállítások módosítása nélkül kíván továbblépni, nyomja meg az OK gombot.
	- Válassza ki a módosítani kívánt szkennelési beállításokat, majd nyomja meg az OK gombot.

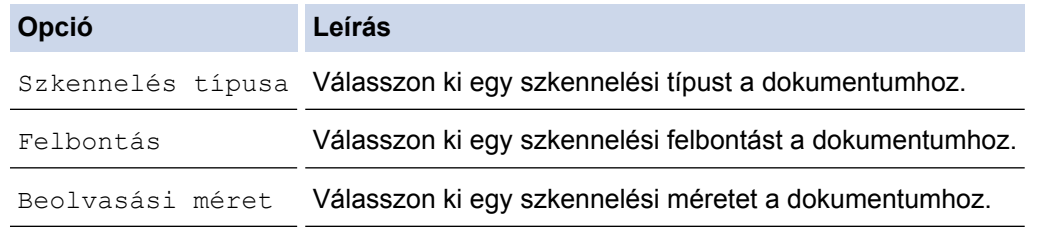

JPEG fájlok szkennelése és feltöltése esetén minden oldal külön fájlként kerül feltöltésre.

9. Ha az LCD kijelző a Címkeválasztás elvégzését kéri, nyomja meg a kívánt címkét.

Nyomja meg a OK gombot.

<span id="page-27-0"></span>10. Nyomja meg a OK gombot.

A készülék szkenneli a dokumentumot, és elkezdi a feltöltést. Ha a készülék szkennerüvegét használja, az LCD kijelzőn megjelenő utasításokat követve végezheti el a szkennelési feladatot.

#### **MFC-J4620DW/MFC-J5620DW/MFC-J5720DW**

- 1. Töltse be a dokumentumot.
- 2. Lapozzon balra vagy jobbra, vagy nyomja meg a  $\triangleleft$  vagy  $\triangleright$  gombot a Több1 képernyő megjelenítéséhez.
- 3. Nyomja meg a Web gombot.

Megnyomhatja a  $Sz$ kennel > a Webhez gombot is.

- Ha internetes kapcsolatra vonatkozó információ jelenik meg a készülék LCD kijelzőjén, olvassa el az információt, és nyomja meg az OK gombot.
- Alkalmanként frissítések vagy a Brother Web Connect funkcióival kapcsolatos bejelentések jelenhetnek meg az LCD kijelzőn. Olvassa el az információt, majd nyomja meg az OK gombot.
- 4. Lapozzon balra vagy jobbra, vagy nyomja meg a ◀ vagy ▶ gombot annak a szolgáltatásnak a megjelenítéséhez, amelyiknél a fiók található, ahová fel kíván tölteni. Nyomja meg a szolgáltatás nevét.
- 5. Lapozzon felfelé vagy lefelé, vagy nyomja meg a ▲ vagy ▼ gombot a fiók nevének megjelenítéséhez, majd nyomja meg azt.
- 6. Ha megjelenik a PIN-kód beviteli képernyője, írja be a négyszámjegyű PIN-kódot, és nyomja meg az OK gombot.
- 7. Nyomja meg a Feltölt szkennerről gombot.
- 8. Ha a rendszer a dokumentum fájlformátumának a megadását kéri, válassza ki a szkennelt dokumentum fájlformátumát.
- 9. Amikor a Szkennelési beállítások képernyő megjelenik az LCD kijelzőn, tegye a következők egyikét:
	- Ha a szkennelési beállítások módosítása nélkül kíván továbblépni, nyomja meg az OK gombot.
	- Válassza ki a módosítani kívánt szkennelési beállításokat, majd nyomja meg az OK gombot.

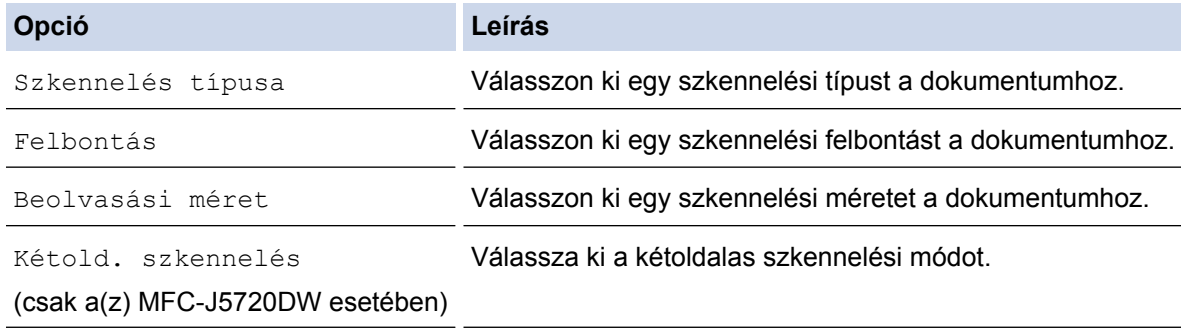

• JPEG fájlok szkennelése és feltöltése esetén minden oldal külön fájlként kerül feltöltésre.

• A kétoldalas szkennelés csak az ADF egységből történő szkennelés esetén érhető el.

10. Ha az LCD kijelző a Címkeválasztás elvégzését kéri, nyomja meg a kívánt címkét.

Nyomja meg a OK gombot.

11. Nyomja meg a OK gombot.

A készülék szkenneli a dokumentumot, és elkezdi a feltöltést. Ha a készülék szkennerüvegét használja, az LCD kijelzőn megjelenő utasításokat követve végezheti el a szkennelési feladatot.

#### **Kapcsolódó tájékoztatás**

• [Szkennelés és feltöltés](#page-25-0)

<span id="page-28-0"></span> [Kezdőlap](#page-3-0) > [Szkennelés és feltöltés](#page-25-0) > Dokumentumok feltöltése külső memóriaeszközről a Brother Web Connect segítségével

## **Dokumentumok feltöltése külső memóriaeszközről a Brother Web Connect segítségével**

A készülékhez csatlakoztatott adathordozóra, például memóriakártyára vagy USB flash meghajtóra mentett dokumentumok közvetlenül is feltölthetők különböző webszolgáltatásokba.

• A feltöltött képek egy **From\_BrotherDevice** nevű albumba kerülnek.

A korlátozásokra vonatkozó információkért, mint pl. a feltölthető dokumentumok mérete vagy száma, lásd az adott szolgáltatás weboldalát.

Ha a (csak egyes modelleken elérhető) Secure Function Lock funkcióval korlátozták az Ön számára a Web Connect használatát, akkor nem tudja feltölteni a szkennelt adatokat.

(Hong Kong, Tajvan és Korea esetében)

A Brother Web Connect csak az angol nyelven írt fájlneveket támogatja. A helyi nyelven elnevezett fájlok nem kerülnek feltöltésre.

>> DCP-J4120DW/MFC-J4420DW/MFC-J5320DW >> MFC-J4620DW/MFC-J5620DW/MFC-J5720DW

#### **DCP-J4120DW/MFC-J4420DW/MFC-J5320DW**

1. Nyissa fel a médianyílás fedelét.

D

- 2. Helyezze be a memóriakártyát vagy az USB Flash memóriát a készülékbe. A LCD képernyő automatikusan megváltozik.
- 3. Nyomja meg a  $\triangle$  vagy  $\nabla$  gombot a Web megjelenítéséhez.

Nyomja meg a Web gombot.

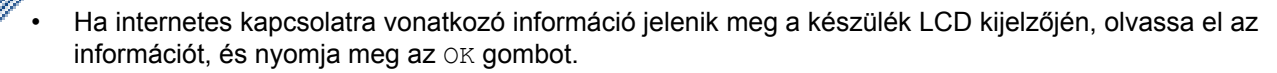

- Alkalmanként frissítések vagy a Brother Web Connect funkcióival kapcsolatos bejelentések jelenhetnek meg az LCD kijelzőn. Olvassa el az információt, majd nyomja meg az OK gombot.
- 4. Nyomja meg a  $\blacktriangle$  vagy  $\nabla$  gombot annak a szolgáltatásnak a megjelenítéséhez, ahová fel kíván tölteni. Nyomja meg a szolgáltatás nevét.
- 5. Nyomia meg a A vagy V gombot a fiók nevének megjelenítéséhez, majd nyomia meg azt.
- 6. Ha megjelenik a PIN-kód beviteli képernyője, írja be a négyszámjegyű PIN-kódot, és nyomja meg az OK gombot.
- 7. Nyomja meg a Feltöltés: Média gombot.
- 8. Nyomja meg a < vagy b gombot a kívánt dokumentum megjelenítéséhez, majd nyomja meg azt. Hagyja jóvá a dokumentumot az LCD kijelzőn, és nyomja meg az OK gombot.

Ismételje meg ezt a lépést mindaddig, amíg az összes feltöltésre szánt dokumentumot ki nem választotta.

- 9. Ha befejezte, nyomia meg az OK gombot.
- 10. Nyomja meg az OK gombot.

A készülék elkezdi a dokumentum(ok) feltöltését.

#### **MFC-J4620DW/MFC-J5620DW/MFC-J5720DW**

- 1. Nyissa fel a médianyílás fedelét.
- 2. Helyezze be a memóriakártyát vagy az USB Flash memóriát a készülékbe. A LCD képernyő automatikusan megváltozik.
- 3. Nyomja meg a Web gombot.
- Ha internetes kapcsolatra vonatkozó információ jelenik meg a készülék LCD kijelzőjén, olvassa el az információt, és nyomja meg az OK gombot.
	- Alkalmanként frissítések vagy a Brother Web Connect funkcióival kapcsolatos bejelentések jelenhetnek meg az LCD kijelzőn. Olvassa el az információt, majd nyomja meg az OK gombot.
- 4. Lapozzon balra vagy jobbra, vagy nyomja meg a ◀ vagy ▶ gombot annak a szolgáltatásnak a megjelenítéséhez, amelyiknél a fiók található, ahová fel kíván tölteni.

Nyomja meg a szolgáltatás nevét.

- 5. Lapozzon felfelé vagy lefelé, vagy nyomja meg a ▲ vagy ▼ gombot a fiók nevének megjelenítéséhez, majd nyomja meg azt.
- 6. Ha megjelenik a PIN-kód beviteli képernyője, írja be a négyszámjegyű PIN-kódot, és nyomja meg az OK gombot.
- 7. Nyomja meg a Feltölt adath.-ról gombot.
- 8. Lapozzon balra vagy jobbra, vagy nyomja meg a ◀ vagy ▶ gombot a kívánt dokumentum megjelenítéséhez, majd nyomja meg azt. Hagyja jóvá a dokumentumot az LCD kijelzőn, és nyomja meg az OK gombot.

Ismételje meg ezt a lépést mindaddig, amíg az összes feltöltésre szánt dokumentumot ki nem választotta.

- 9. Ha befejezte, nyomja meg az OK gombot.
- 10. Nyomja meg az OK gombot.

A készülék elkezdi a dokumentum(ok) feltöltését.

#### **Kapcsolódó tájékoztatás**

• [Szkennelés és feltöltés](#page-25-0)

<span id="page-30-0"></span> [Kezdőlap](#page-3-0) > Letöltés, nyomtatás és mentés

## **Letöltés, nyomtatás és mentés**

- [Dokumentumok letöltése és nyomtatása a Brother Web Connect segítségével](#page-31-0)
- [Dokumentum letöltése és mentése külső memóriaeszközre](#page-37-0)

A JPEG, PDF és Microsoft® Office fájlokat le lehet tölteni a szolgáltatásról, és közvetlenül rá lehet menteni a készülékhez csatlakoztatott médiára. Más felhasználók saját fiókjukba feltöltött nyilvános dokumentumait is letöltheti a készülékére, amennyiben rendelkezik megtekintési jogosultsággal az adott dokumentumok vonatkozásában. Egyes szolgáltatások megengedik, hogy a vendégfelhasználók is megtekintsék a nyilvános dokumentumokat. Ha vendégként ér el egy szolgáltatást vagy fiókot, a tulajdonos nyilvános dokumentumait megtekintheti, tehát azokat, melyek megtekintése nincs korlátozva.

<span id="page-31-0"></span> [Kezdőlap](#page-3-0) > [Letöltés, nyomtatás és mentés](#page-30-0) > Dokumentumok letöltése és nyomtatása a Brother Web Connect segítségével

## **Dokumentumok letöltése és nyomtatása a Brother Web Connect segítségével**

A fiókjába feltöltött dokumentumokat közvetlenül letöltheti és kinyomtathatja a készüléken. Más felhasználók saját fiókjukba feltöltött nyilvános dokumentumait is letöltheti és kinyomtathatja, amennyiben rendelkezik megtekintési jogosultsággal az adott dokumentumok vonatkozásában.

Egyes szolgáltatások megengedik, hogy a vendégfelhasználók is megtekintsék a nyilvános dokumentumokat. Ha egy szolgáltatáshoz vagy fiókhoz vendégfelhasználóként fér hozzá, megtekintheti a tulajdonos által nyilvánosnak és korlátozás nélkülinek megjelölt dokumentumokat.

Más felhasználók dokumentumainak letöltéséhez hozzáférési engedéllyel kell rendelkeznie a megfelelő albumok vagy dokumentumok megtekintésére.

Ha a (csak egyes modelleken elérhető) Secure Function Lock funkcióval korlátozták az Ön számára a Web Connect használatát, akkor nem tud adatokat letölteni.

A Secure Function Lock lapfelhasználási korlátozás funkció a Web Connect szolgáltatást használó nyomtatási feladatra is vonatkozik.

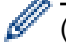

(Hong Kong, Tajvan és Korea esetében)

A Brother Web Connect csak az angol nyelven írt fájlneveket támogatja. A helyi nyelven elnevezett fájlok nem töltődnek le.

#### **Kapcsolódó tájékoztatás**

- [Letöltés, nyomtatás és mentés](#page-30-0)
- [Letöltés és nyomtatás Picasa Web Albums](#page-32-0)™, Flickr®, Facebook, Google Drive™, Evernote®, Dropbox, [OneDrive és Box segítségével](#page-32-0)
- [Brother CreativeCenter sablonok letöltése és nyomtatása](#page-35-0)

<span id="page-32-0"></span> [Kezdőlap](#page-3-0) > [Letöltés, nyomtatás és mentés](#page-30-0) > [Dokumentumok letöltése és nyomtatása a Brother Web](#page-31-0) [Connect segítségével](#page-31-0) > Letöltés és nyomtatás Picasa Web Albums™, Flickr®, Facebook, Google Drive™, Evernote®, Dropbox, OneDrive és Box segítségével

## **Letöltés és nyomtatás Picasa Web Albums™, Flickr®, Facebook, Google Drive™, Evernote®, Dropbox, OneDrive és Box segítségével**

>> DCP-J4120DW/MFC-J4420DW/MFC-J5320DW [>> MFC-J4620DW/MFC-J5620DW/MFC-J5720DW](#page-33-0)

#### **DCP-J4120DW/MFC-J4420DW/MFC-J5320DW**

1. Nyomja meg a ◀ vagy ▶ gombot a Web megjelenítéséhez.

Nyomja meg a Web gombot.

- Ha internetes kapcsolatra vonatkozó információ jelenik meg a készülék LCD kijelzőjén, olvassa el az információt, és nyomja meg az OK gombot.
- Alkalmanként frissítések vagy a Brother Web Connect funkcióival kapcsolatos bejelentések jelenhetnek meg az LCD kijelzőn. Olvassa el az információt, majd nyomja meg az OK gombot.
- 2. Nyomja meg a ▲ vagy ▼ gombot annak a szolgáltatásnak a megjelenítéséhez, ahol a letölteni és kinyomtatni kívánt dokumentum található.

Nyomja meg a szolgáltatás nevét.

- 3. Tegye az alábbiak egyikét:
	- A szolgáltatásba való bejelentkezéshez nyomja meg a ▲ vagy ▼ gombot a fiók nevének megjelenítéséhez, majd nyomja meg azt. Ha megjelenik a PIN-kód beviteli képernyője, írja be a négyszámjegyű PIN-kódot, és nyomja meg az OK gombot.
	- Ha vendégként szeretné elérni a szolgáltatást, nyomja meg a  $\blacktriangle$  vagy  $\nabla$  gombot a Vendég felh.ként opció megjelenítéséhez, és nyomja meg azt. Amikor a vendégfelhasználói hozzáférés információi megjelennek, nyomja meg az OK gombot.
- 4. Nyomja meg a Letölt: Nyomtatás gombot.
	- Ha vendégként ér el egy szolgáltatást vagy fiókot, akkor adja meg vagy válassza ki annak a felhasználói fióknak a nevét, ahonnan le kíván tölteni.
		- Facebook,Picasa Web Albums™ és Flickr®:
			- Ha a saját dokumentumait szeretné letölteni a szolgáltatásról, nyomja meg Az Ön albuma gombot.
			- Ha más felhasználó dokumentumait kívánja letölteni a szolgáltatásból, nyomja meg a(z) Más felhasználó albuma lehetőséget, majd adja meg vagy válassza ki annak a felhasználói fióknak a nevét, ahonnan le kíván tölteni.
- 5. Nyomja meg a ▲ vagy ▼ gombot a kívánt album megjelenítéséhez, és nyomja meg azt.
	- Egy album a dokumentumok gyűjteménye. Mindazonáltal, a tényleges fogalom használata szolgáltatónként változhat. Evernote® használata esetén először ki kell választania a jegyzetfüzetet, majd a jegyzetet.
	- Nem minden szolgáltatásnál kell a dokumentumokat albumokba menteni. Az albumokba nem mentett dokumentumok esetében válassza a Szort.-lan fájlok vagy a Lásd nem ren.képek lehetőséget a dokumentumok kiválasztásához. Más felhasználók dokumentumait nem lehet letölteni, ha azok nem albumokban vannak elmentve.
- 6. Nyomja meg a nyomtatni kívánt dokumentum bélyegképét. Hagyja jóvá a dokumentumot az LCD kijelzőn, és nyomja meg az OK gombot. Válassza ki a többi nyomtatandó dokumentumot (legfeljebb 10 dokumentumot választhat).
- 7. Ha befejezte, nyomja meg az OK gombot.
- 8. A Nyomtatási beállítások képernyő jelenik meg. Tegye az alábbiak egyikét:
- <span id="page-33-0"></span>Ha a nyomtatási beállítások módosítása nélkül kíván továbblépni, nyomja meg az OK gombot.
- Válassza ki a módosítani kívánt nyomtatási beállításokat, majd nyomja meg az OK gombot.

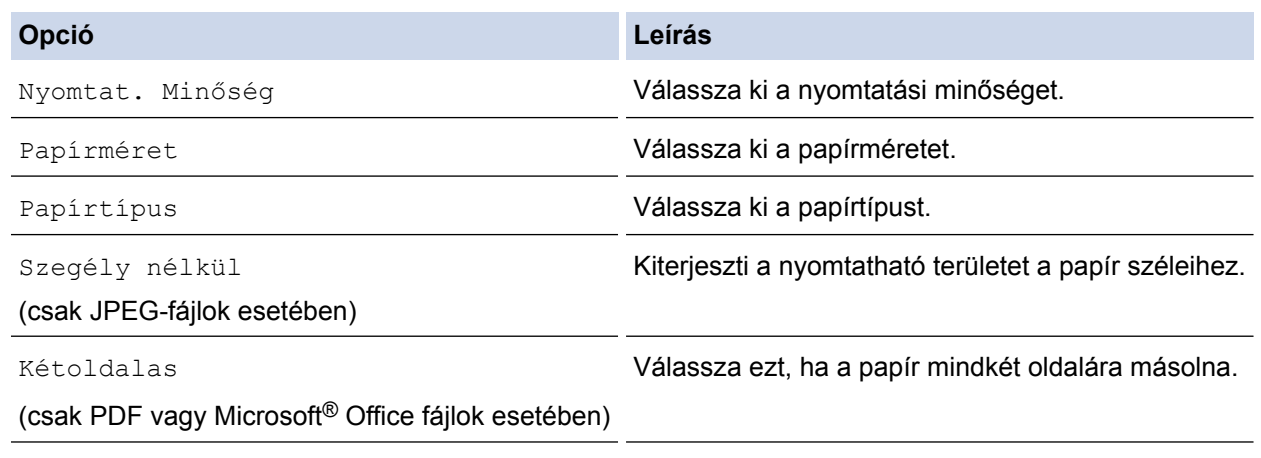

9. A nyomtatáshoz nyomja meg az OK gombot.

A készülék elkezdi a dokumentumok letöltését és nyomtatását.

#### **MFC-J4620DW/MFC-J5620DW/MFC-J5720DW**

- 1. Lapozzon balra vagy jobbra, vagy nyomja meg a  $\triangleleft$  vagy  $\triangleright$  gombot a Több1 képernyő megjelenítéséhez.
- 2. Nyomja meg a Web gombot.
	- Ha internetes kapcsolatra vonatkozó információ jelenik meg a készülék LCD kijelzőjén, olvassa el az információt, és nyomja meg az OK gombot.
	- Alkalmanként frissítések vagy a Brother Web Connect funkcióival kapcsolatos bejelentések jelenhetnek meg az LCD kijelzőn. Olvassa el az információt, majd nyomja meg az OK gombot.
- 3. Lapozzon balra vagy jobbra, vagy nyomja meg a ◀ vagy ▶ gombot annak a szolgáltatásnak a megjelenítéséhez, amelyiknél a letölteni és nyomtatni kívánt dokumentum található.

Nyomja meg a szolgáltatás nevét.

- 4. Tegye az alábbiak egyikét:
	- Ha be szeretne jelentkezni a szolgáltatáshoz a fiókjával, lapozzon felfelé vagy lefelé, vagy nyomja meg a a vagy b gombot a fiók nevének megjelenítéséhez, majd nyomja meg azt. Ha megjelenik a PIN-kód beviteli képernyője, írja be a négyszámjegyű PIN-kódot, és nyomja meg az OK gombot.
	- Ha vendégként kívánja elérni a szolgáltatást, görgessen lefelé vagy nyomja meg a  $\blacktriangle$  vagy  $\blacktriangledown$  gombot a Szolgáltatás használata vendégként megjelenítéséhez, majd nyomja meg azt. Amikor a vendégfelhasználói hozzáférés információi megjelennek, nyomja meg az OK gombot.
- 5. Nyomja meg a Letölt nyomtatásra gombot.

• Ha vendégként ér el egy szolgáltatást vagy fiókot, akkor adja meg vagy válassza ki annak a felhasználói fióknak a nevét, ahonnan le kíván tölteni.

- Facebook,Picasa Web Albums™ és Flickr®:
	- Ha a saját dokumentumait szeretné letölteni a szolgáltatásról, nyomja meg Az Ön albuma gombot.
	- Ha más felhasználó dokumentumait kívánja letölteni a szolgáltatásból, nyomja meg a(z) Más felhasználó albuma lehetőséget, majd adja meg vagy válassza ki annak a felhasználói fióknak a nevét, ahonnan le kíván tölteni.
- 6. Görgessen fel vagy le az érintőképernyőn, vagy nyomja meg a  $\blacktriangle$  vagy  $\blacktriangledown$  gombot a kívánt album megjelenítéséhez, és nyomja meg azt.
- Egy album a dokumentumok gyűjteménye. Mindazonáltal, a tényleges fogalom használata szolgáltatónként változhat. Evernote® használata esetén először ki kell választania a jegyzetfüzetet. majd a jegyzetet.
- Nem minden szolgáltatásnál kell a dokumentumokat albumokba menteni. Az albumokba nem mentett dokumentumok esetében válassza a Rendezetlen fájlok megjelenítése vagy a Rendezetlen fotók megjelenítése lehetőséget a dokumentumok kiválasztásához. Más felhasználók dokumentumait nem lehet letölteni, ha azok nem albumokban vannak elmentve.
- 7. Nyomja meg a nyomtatni kívánt dokumentum bélyegképét. Hagyja jóvá a dokumentumot az LCD kijelzőn, és nyomja meg az OK gombot. Válassza ki a többi nyomtatandó dokumentumot (legfeljebb 10 dokumentumot választhat).
- 8. Ha befejezte, nyomja meg az OK gombot.
- 9. A Nyomtatási beállítások képernyő jelenik meg. Tegye az alábbiak egyikét:
	- Ha a nyomtatási beállítások módosítása nélkül kíván továbblépni, nyomja meg az OK gombot.
	- Válassza ki a módosítani kívánt nyomtatási beállításokat, majd nyomja meg az OK gombot.

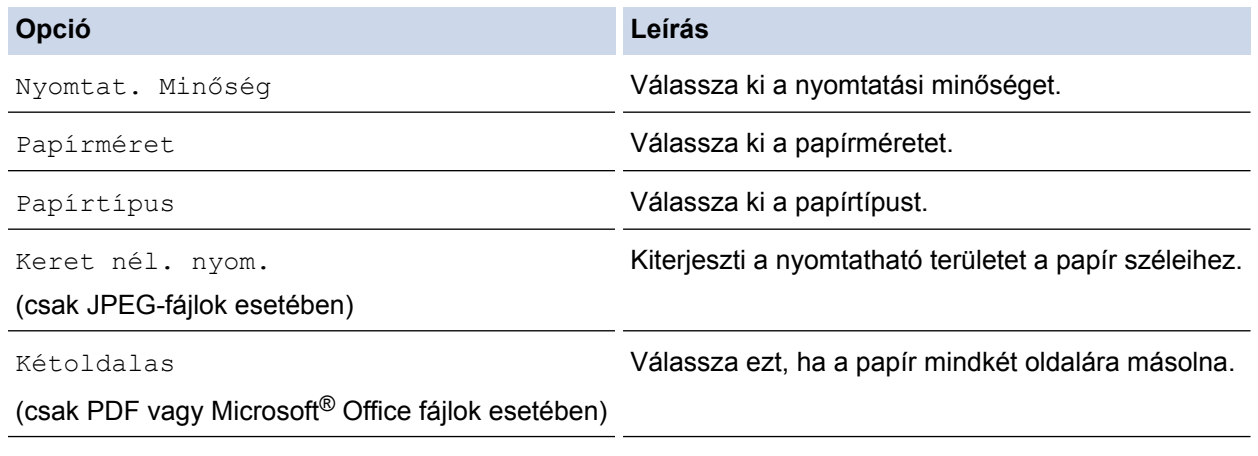

10. A nyomtatáshoz nyomja meg az OK gombot.

A készülék elkezdi a dokumentumok letöltését és nyomtatását.

#### **Kapcsolódó tájékoztatás**

• [Dokumentumok letöltése és nyomtatása a Brother Web Connect segítségével](#page-31-0)

<span id="page-35-0"></span> [Kezdőlap](#page-3-0) > [Letöltés, nyomtatás és mentés](#page-30-0) > [Dokumentumok letöltése és nyomtatása a Brother Web](#page-31-0) [Connect segítségével](#page-31-0) > Brother CreativeCenter sablonok letöltése és nyomtatása

## **Brother CreativeCenter sablonok letöltése és nyomtatása**

A Brother CreativeCenter egyes országokban nem érhető el.

>> DCP-J4120DW/MFC-J4420DW/MFC-J5320DW

>> MFC-J4620DW/MFC-J5620DW/MFC-J5720DW

#### **DCP-J4120DW/MFC-J4420DW/MFC-J5320DW**

1. Nyomja meg a  $\triangleleft$  vagy  $\triangleright$  gombot a Alkalmaz. megjelenítéséhez.

Nyomja meg a Alkalmaz. gombot.

• Ha internetes kapcsolatra vonatkozó információ jelenik meg a készülék LCD kijelzőjén, olvassa el az információt, és nyomja meg az OK gombot.

- Alkalmanként frissítések vagy a Brother Web Connect funkcióival kapcsolatos bejelentések jelenhetnek meg az LCD kijelzőn. Olvassa el az információt, majd nyomja meg az OK gombot.
- 2. Nyomja meg a "Creative Center" sablonok nyomtat gombot.
- 3. A **A** vagy **V** gombbal jelenítse meg a kívánt kategóriát, majd nyomja meg azt.
- 4. Válassza ki a kívánt fájlt. Adja meg, hogy hány másolatot kíván nyomtatni, majd nyomja meg az OK gombot. Ismételje meg ezt a lépést mindaddig, amíg az összes nyomtatni kívánt fájlt ki nem választotta.
- 5. Ha befejezte, nyomja meg az OK gombot.

Ha megjelenik az ajánlott nyomtatási beállításokra vonatkozó információ a készülék LCD kijelzőjén, olvassa el az információt, és nyomja meg az OK gombot.

6. A Nyomtatási beállítások képernyő jelenik meg. Tegye az alábbiak egyikét:

- Ha a nyomtatási beállítások módosítása nélkül kíván továbblépni, nyomja meg az OK gombot.
- Válassza ki a módosítani kívánt nyomtatási beállításokat, majd nyomja meg az OK gombot.

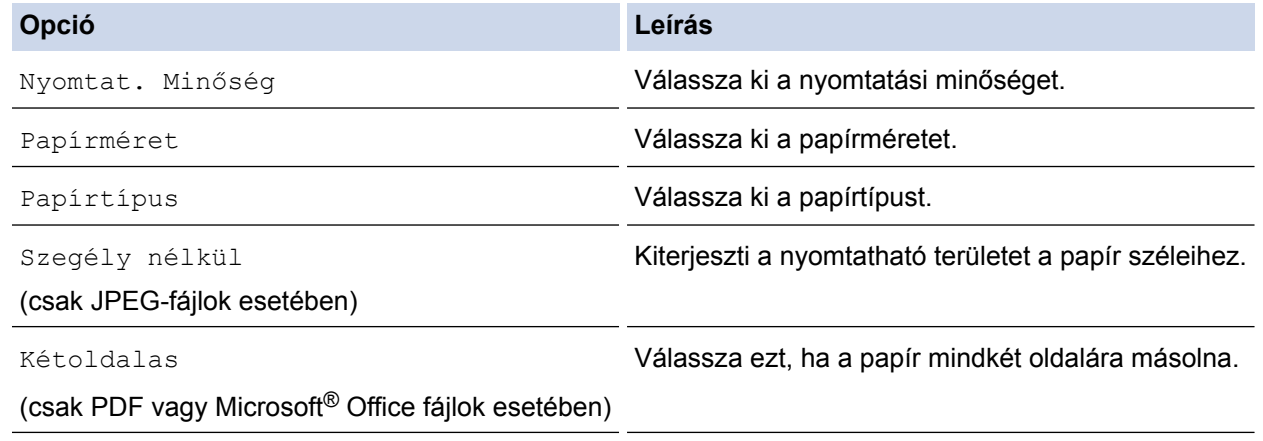

7. Nyomja meg a OK gombot.

A készülék elkezdi a dokumentumok letöltését és nyomtatását.

#### **MFC-J4620DW/MFC-J5620DW/MFC-J5720DW**

1. Lapozzon balra vagy jobbra, vagy nyomja meg a < vagy > gombot a Több1 képernyő megjelenítéséhez.

2. Nyomja meg a Alkalmaz. gombot.
- Ha internetes kapcsolatra vonatkozó információ jelenik meg a készülék LCD kijelzőjén, olvassa el az információt, és nyomja meg az OK gombot.
	- Alkalmanként frissítések vagy a Brother Web Connect funkcióival kapcsolatos bejelentések jelenhetnek meg az LCD kijelzőn. Olvassa el az információt, majd nyomja meg az OK gombot.
- 3. Nyomja meg a "Creative Center" sablonok nyomtat gombot.
- 4. Pöccintsen felfelé vagy lefelé, vagy nyomja meg a ▲ vagy ▼ gombot a kívánt kategória megjelenítéséhez, majd nyomja meg azt.
- 5. Válassza ki a kívánt fájlt. Adja meg a nyomtatási példányszámot, majd nyomja meg az OK gombot. Ismételje meg ezt a lépést mindaddig, amíg az összes nyomtatni kívánt fájlt ki nem választotta.
- 6. Ha befejezte, nyomja meg az OK gombot.

Ø

Ha megjelenik az ajánlott nyomtatási beállításokra vonatkozó információ a készülék LCD kijelzőjén, olvassa el az információt, és nyomja meg az OK gombot.

- 7. A Nyomtatási beállítások képernyő jelenik meg. Tegye az alábbiak egyikét:
	- Ha a nyomtatási beállítások módosítása nélkül kíván továbblépni, nyomja meg az OK gombot.
	- Válassza ki a módosítani kívánt nyomtatási beállításokat, majd nyomja meg az OK gombot.

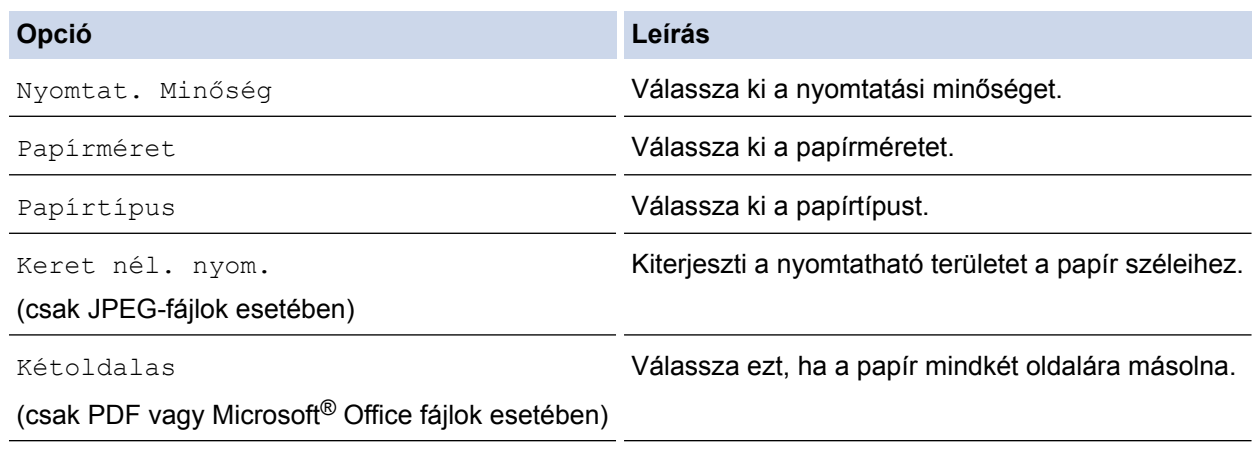

8. Nyomja meg a OK gombot.

A készülék elkezdi a dokumentumok letöltését és nyomtatását.

#### **Kapcsolódó tájékoztatás**

• [Dokumentumok letöltése és nyomtatása a Brother Web Connect segítségével](#page-31-0)

 [Kezdőlap](#page-3-0) > [Letöltés, nyomtatás és mentés](#page-30-0) > Dokumentum letöltése és mentése külső memóriaeszközre

# **Dokumentum letöltése és mentése külső memóriaeszközre**

A JPEG, PDF és Microsoft® Office fájlokat le lehet tölteni a szolgáltatásról, és közvetlenül rá lehet menteni a készülékhez csatlakoztatott médiára. Más felhasználók saját fiókjukba feltöltött nyilvános dokumentumait is letöltheti a készülékére, amennyiben rendelkezik megtekintési jogosultsággal az adott dokumentumok vonatkozásában. Egyes szolgáltatások megengedik, hogy a vendégfelhasználók is megtekintsék a nyilvános dokumentumokat. Ha vendégként ér el egy szolgáltatást vagy fiókot, a tulajdonos nyilvános dokumentumait megtekintheti, tehát azokat, melyek megtekintése nincs korlátozva.

- Ügyeljen arra, hogy elegendő szabad tárterület legyen a memóriakártyán vagy az USB Flash memórián.
- Más felhasználók dokumentumainak letöltéséhez hozzáférési engedéllyel kell rendelkeznie a megfelelő albumok vagy dokumentumok megtekintésére.
- >> DCP-J4120DW/MFC-J4420DW/MFC-J5320DW
- [>> MFC-J4620DW/MFC-J5620DW/MFC-J5720DW](#page-38-0)

### **DCP-J4120DW/MFC-J4420DW/MFC-J5320DW**

- 1. Nyissa fel a médianyílás fedelét.
- 2. Helyezze be a memóriakártyát vagy az USB Flash memóriát a készülékbe. A LCD képernyő automatikusan megváltozik.
- 3. Nyomja meg a  $\triangle$  vagy  $\nabla$  gombot a Web megjelenítéséhez.

Nyomja meg a Web gombot.

- Ha internetes kapcsolatra vonatkozó információ jelenik meg a készülék LCD kijelzőjén, olvassa el az információt, és nyomja meg az OK gombot.
- Alkalmanként frissítések vagy a Brother Web Connect funkcióival kapcsolatos bejelentések jelenhetnek meg az LCD kijelzőn. Olvassa el az információt, majd nyomja meg az OK gombot.
- 4. Nyomja meg a ▲ vagy ▼ gombot annak a szolgáltatásnak a megjelenítéséhez, ahol a letölteni kívánt dokumentum található.

Nyomja meg a szolgáltatás nevét.

- 5. Tegye az alábbiak egyikét:
	- A szolgáltatásba való bejelentkezéshez nyomja meg a ▲ vagy ▼ gombot a fiók nevének megjelenítéséhez, majd nyomja meg azt. Ha megjelenik a PIN-kód beviteli képernyője, írja be a négyszámjegyű PIN-kódot, és nyomja meg az OK gombot.
	- Ha vendégként szeretné elérni a szolgáltatást, nyomja meg a  $\blacktriangle$  vagy  $\nabla$  gombot a Vendég felh. ként opció megjelenítéséhez, és nyomja meg azt. Amikor a vendégfelhasználói hozzáférés információi megjelennek, nyomja meg az OK gombot.
- 6. Nyomja meg a Letöltés: Média gombot.
	- Ha vendégként ér el egy szolgáltatást vagy fiókot, akkor adja meg vagy válassza ki annak a felhasználói fióknak a nevét, ahonnan le kíván tölteni.
	- Facebook,Picasa Web Albums™ és Flickr®:
		- Ha a saját dokumentumait szeretné letölteni a szolgáltatásról, nyomja meg Az Ön albuma gombot.
		- Ha más felhasználó dokumentumait kívánja letölteni a szolgáltatásból, nyomja meg a(z) Más felhasználó albuma lehetőséget, majd adja meg vagy válassza ki annak a felhasználói fióknak a nevét, ahonnan le kíván tölteni.
- 7. Nyomja meg a ▲ vagy ▼ gombot a kívánt album megjelenítéséhez, és nyomja meg azt.
- <span id="page-38-0"></span>• Egy album a dokumentumok gyűjteménye. Mindazonáltal, a tényleges fogalom használata szolgáltatónként változhat. Evernote® használata esetén először ki kell választania a jegyzetfüzetet. majd a jegyzetet.
- Nem minden szolgáltatásnál kell a dokumentumokat albumokba menteni. Az albumokba nem mentett dokumentumok esetében válassza a Szort.-lan fájlok vagy a Lásd nem ren.képek lehetőséget a dokumentumok kiválasztásához. Más felhasználók dokumentumait nem lehet letölteni, ha azok nem albumokban vannak elmentve.
- 8. Nyomja meg a letölteni kívánt dokumentum bélyegképét. Hagyja jóvá a dokumentumot az LCD kijelzőn, és nyomja meg az OK gombot. Válassza ki a többi letöltendő dokumentumot (legfeljebb 10 dokumentumot választhat).
- 9. Ha befejezte, nyomja meg az OK gombot.
- 10. Nyomia meg az OK gombot a letöltéshez.

A készülék elkezdi a dokumentumok letöltését.

- A letöltött fájlok az aktuális dátum szerint kerülnek elnevezésre. Például, ha az első dokumentum július 1-én került mentésre, a neve 07010001.jpg lesz. Felhívjuk figyelmét, hogy a földrajzi területtől függ a dátum formátuma, és így a fájl neve is.
- A dokumentumok a "BROTHER" mappában kerülnek mentésre, ami automatikusan kerül létrehozásra a használt külső memóriaeszköz gyökérkönyvtárában.

## **MFC-J4620DW/MFC-J5620DW/MFC-J5720DW**

- 1. Nyissa fel a médianyílás fedelét.
- 2. Helyezze be a memóriakártyát vagy az USB Flash memóriát a készülékbe.

A LCD képernyő automatikusan megváltozik.

3. Nyomja meg a Web gombot.

• Ha internetes kapcsolatra vonatkozó információ jelenik meg a készülék LCD kijelzőjén, olvassa el az információt, és nyomja meg az OK gombot.

- Alkalmanként frissítések vagy a Brother Web Connect funkcióival kapcsolatos bejelentések jelenhetnek meg az LCD kijelzőn. Olvassa el az információt, majd nyomja meg az OK gombot.
- 4. Lapozzon balra vagy jobbra, vagy nyomja meg a ◀ vagy ▶ gombot annak a szolgáltatásnak a megjelenítéséhez, amelyiknél a letölteni kívánt dokumentum található.

Nyomja meg a szolgáltatás nevét.

- 5. Tegye az alábbiak egyikét:
	- Ha be szeretne jelentkezni a szolgáltatáshoz a fiókjával, lapozzon felfelé vagy lefelé, vagy nyomja meg a a vagy b gombot a fiók nevének megjelenítéséhez, majd nyomja meg azt. Ha megjelenik a PIN-kód beviteli képernyője, írja be a négyszámjegyű PIN-kódot, és nyomja meg az OK gombot.
	- Ha vendégként kívánja elérni a szolgáltatást, görgessen lefelé vagy nyomja meg a ▲ vagy ▼ gombot a Szolgáltatás használata vendégként megjelenítéséhez, majd nyomja meg azt. Amikor a vendégfelhasználói hozzáférés információi megjelennek, nyomja meg az OK gombot.
- 6. Nyomja meg a Letölt adath.-ra gombot.
	- Ha vendégként ér el egy szolgáltatást vagy fiókot, akkor adja meg vagy válassza ki annak a felhasználói fióknak a nevét, ahonnan le kíván tölteni.
		- Facebook,Picasa Web Albums™ és Flickr®:
			- Ha a saját dokumentumait szeretné letölteni a szolgáltatásról, nyomja meg Az Ön albuma gombot.
			- Ha más felhasználó dokumentumait kívánja letölteni a szolgáltatásból, nyomja meg a(z) Más felhasználó albuma lehetőséget, majd adja meg vagy válassza ki annak a felhasználói fióknak a nevét, ahonnan le kíván tölteni.
- 7. Görgessen fel vagy le az érintőképernyőn, vagy nyomja meg a  $\blacktriangle$  vagy  $\blacktriangledown$  gombot a kívánt album megjelenítéséhez, és nyomja meg azt.
- Egy album a dokumentumok gyűjteménye. Mindazonáltal, a tényleges fogalom használata szolgáltatónként változhat. Evernote<sup>®</sup> használata esetén először ki kell választania a jegyzetfüzetet, majd a jegyzetet.
- Nem minden szolgáltatásnál kell a dokumentumokat albumokba menteni. Az albumokba nem mentett dokumentumok esetében válassza a Rendezetlen fájlok megjelenítése vagy a Rendezetlen fotók megjelenítése lehetőséget a dokumentumok kiválasztásához. Más felhasználók dokumentumait nem lehet letölteni, ha azok nem albumokban vannak elmentve.
- 8. Nyomja meg a letölteni kívánt dokumentum bélyegképét. Hagyja jóvá a dokumentumot az LCD kijelzőn, és nyomja meg az OK gombot. Válassza ki a többi letöltendő dokumentumot (legfeljebb 10 dokumentumot választhat).
- 9. Ha befejezte, nyomja meg az OK gombot.
- 10. Nyomja meg az OK gombot a letöltéshez.
	- A készülék elkezdi a dokumentumok letöltését.
- A letöltött fájlok az aktuális dátum szerint kerülnek elnevezésre. Például, ha az első kép július 1-én került mentésre, a neve 07010001.jpg lesz. Felhívjuk figyelmét, hogy a földrajzi területtől függ a dátum formátuma, és így a fájl neve is.
- A képek a "BROTHER" mappában kerülnek mentésre, amely a használt média gyökérkönyvtárában található.

#### **Kapcsolódó tájékoztatás**

• [Letöltés, nyomtatás és mentés](#page-30-0)

<span id="page-40-0"></span> [Kezdőlap](#page-3-0) > Fax továbbítása felhőbe

## **Fax továbbítása felhőbe**

- [Fax továbbítása felhőbe](#page-41-0)
- [A Fax továbbítása felhőbe funkció bekapcsolása](#page-42-0) A Fax továbbítása felhőbe funkciót bekapcsolva bejövő faxai automatikusan továbbításra kerülnek a kiválasztott online szolgáltatásnál elérhető fiókjába.
- [A Fax továbbítása felhőbe funkció kikapcsolása](#page-44-0)

Kapcsolja ki a Fax továbbítása felhőbe funkciót, ha nem kívánja bejövő faxait automatikusan továbbítani egyik online szolgáltatásnál meglévő fiókjába sem.

<span id="page-41-0"></span> [Kezdőlap](#page-3-0) > [Fax továbbítása felhőbe](#page-40-0) > Fax továbbítása felhőbe

## **Fax továbbítása felhőbe**

**Kapcsolódó modellek**: MFC-J4420DW/MFC-J4620DW/MFC-J5320DW/MFC-J5620DW/MFC-J5720DW

A Fax továbbítása felhőbe funkció használatával automatikusan továbbíthatja bejövő faxait fiókjába/fiókjaiba az elérhető online szolgáltatásokon keresztül.

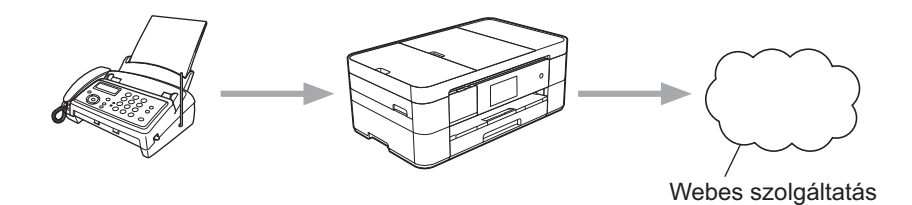

### **Kapcsolódó tájékoztatás**

- [Fax továbbítása felhőbe](#page-40-0)
- [Elérhető szolgáltatások](#page-7-0)

<span id="page-42-0"></span> [Kezdőlap](#page-3-0) > [Fax továbbítása felhőbe](#page-40-0) > A Fax továbbítása felhőbe funkció bekapcsolása

## **A Fax továbbítása felhőbe funkció bekapcsolása**

**Kapcsolódó modellek**: MFC-J4420DW/MFC-J4620DW/MFC-J5320DW/MFC-J5620DW/MFC-J5720DW

A Fax továbbítása felhőbe funkciót bekapcsolva bejövő faxai automatikusan továbbításra kerülnek a kiválasztott online szolgáltatásnál elérhető fiókjába.

- Ha a (csak egyes modelleken elérhető) Secure Function Lock funkcióval korlátozták az Ön számára a Web Connect használatát, akkor nem tudja feltölteni a szkennelt adatokat.
- Ez a funkció csak monokróm faxok esetében érhető el.
- Ha bekapcsolja a Fax tov. felhőre, a következő funkciókat nem fogja tudni használni:
	- Fax küldés
	- Fax tárolása
	- PC fax fogadás

#### >> MFC-J4420DW/MFC-J5320DW

>> MFC-J4620DW/MFC-J5620DW/MFC-J5720DW

#### **MFC-J4420DW/MFC-J5320DW**

1. Nyomja meg a < vagy > gombot a Alkalmaz. megjelenítéséhez.

Nyomja meg a Alkalmaz. gombot.

- Ha internetes kapcsolatra vonatkozó információ jelenik meg a készülék LCD kijelzőjén, olvassa el az információt, és nyomja meg az OK gombot.
- Alkalmanként frissítések vagy a Brother Web Connect funkcióival kapcsolatos bejelentések jelenhetnek meg az LCD kijelzőn. Olvassa el az információt, majd nyomja meg az OK gombot.
- 2. Nyomja meg a Fax tov. felhőre gombot.

Ha megjelenik a Fax tov. felhőre funkcióra vonatkozó információ, olvassa el azt, majd nyomja meg az OK gombot.

- 3. Nyomja meg a Be gombot.
- 4. Nyomja meg a ▲ vagy ▼ gombot a kívánt szolgáltatás megjelenítéséhez, majd nyomja azt meg.
- 5. Nyomja meg a ▲ vagy ▼ gombot a fiók nevének megjelenítéséhez, majd nyomja meg azt.
- 6. Ha megjelenik a PIN-kód-beviteli képernyő, írja be a négyjegyű PIN-kódot, és nyomja meg az OK gombot.
- 7. Amikor a Feltöltési beállítások képernyő megjelenik az LCD kijelzőn, tegye a következők egyikét:
	- Ha a feltöltési beállítások módosítása nélkül kíván továbblépni, nyomja meg az OK gombot.
	- Válassza ki a módosítani feltöltési beállításokat, majd nyomja meg az OKgombot.

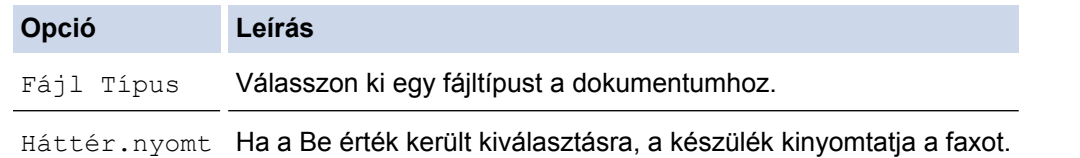

- 8. Olvassa el és ellenőrizze a kiválasztott beállítások megjelenített listáját, majd nyomia meg az OK.
- 9. Nyomja meg a OK gombot.

#### **MFC-J4620DW/MFC-J5620DW/MFC-J5720DW**

- 1. Lapozzon balra vagy jobbra, vagy nyomja meg a ◀ vagy ▶ gombot a Több1 képernyő megjelenítéséhez.
- 2. Nyomja meg a Alkalmaz. gombot.
- Ha internetes kapcsolatra vonatkozó információ jelenik meg a készülék LCD kijelzőjén, olvassa el az információt, és nyomja meg az OK gombot.
- Alkalmanként frissítések vagy a Brother Web Connect funkcióival kapcsolatos bejelentések jelenhetnek meg az LCD kijelzőn. Olvassa el az információt, majd nyomja meg az OK gombot.
- 3. Nyomja meg a Fax tov. felhőre gombot.

Ha megjelenik a Fax tov. felhőre funkcióra vonatkozó információ, olvassa el azt, majd nyomja meg az OK gombot.

4. Nyomja meg a Be gombot.

Ø

- 5. Lapozzon balra vagy jobbra, vagy nyomja meg a ◀ vagy ▶ gombot a kívánt szolgáltatás megjelenítéséhez, majd nyomja meg azt.
- 6. Lapozzon felfelé vagy lefelé, vagy nyomja meg a ▲ vagy ▼ gombot a fiók nevének megjelenítéséhez, majd nyomja meg azt.
- 7. Ha megjelenik a PIN-kód-beviteli képernyő, írja be a négyjegyű PIN-kódot, és nyomja meg az OK gombot.
- 8. Amikor a Feltöltési beállítások képernyő megjelenik az LCD kijelzőn, tegye a következők egyikét:
	- Ha a feltöltési beállítások módosítása nélkül kíván továbblépni, nyomja meg az OK gombot.
	- Válassza ki a módosítani feltöltési beállításokat, majd nyomja meg az OK gombot.

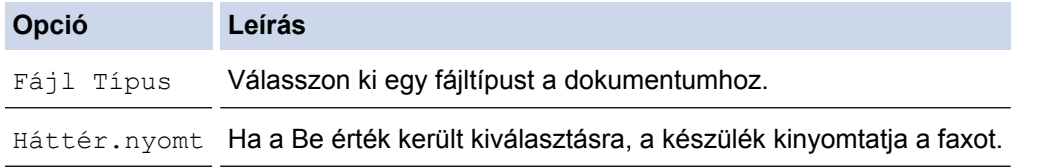

- 9. Olvassa el és ellenőrizze a kiválasztott beállítások megjelenített listáját, majd nyomja meg az OK.
- 10. Nyomja meg a OK gombot.

#### **Kapcsolódó tájékoztatás**

- [Fax továbbítása felhőbe](#page-40-0)
- [A Fax továbbítása felhőbe funkció kikapcsolása](#page-44-0)

<span id="page-44-0"></span> [Kezdőlap](#page-3-0) > [Fax továbbítása felhőbe](#page-40-0) > A Fax továbbítása felhőbe funkció kikapcsolása

## **A Fax továbbítása felhőbe funkció kikapcsolása**

**Kapcsolódó modellek**: MFC-J4420DW/MFC-J4620DW/MFC-J5320DW/MFC-J5620DW/MFC-J5720DW

Kapcsolja ki a Fax továbbítása felhőbe funkciót, ha nem kívánja bejövő faxait automatikusan továbbítani egyik online szolgáltatásnál meglévő fiókjába sem.

- Ha a (csak egyes modelleken elérhető) Secure Function Lock funkcióval korlátozták az Ön számára a Web Connect használatát, akkor nem tudja feltölteni a szkennelt adatokat.
- Ha még vannak fogadott faxok a készülék memóriájában, akkor nem tudja kikapcsolni a  $Fax = tov$ . felhőre funkciót.
- >> MFC-J4420DW/MFC-J5320DW

>> MFC-J4620DW/MFC-J5620DW/MFC-J5720DW

### **MFC-J4420DW/MFC-J5320DW**

1. Nyomja meg a  $\triangleleft$  vagy  $\triangleright$  gombot a Alkalmaz. megjelenítéséhez.

Nyomja meg a Alkalmaz. gombot.

- Ha internetes kapcsolatra vonatkozó információ jelenik meg a készülék LCD kijelzőjén, olvassa el az információt, és nyomja meg az OK gombot.
	- Alkalmanként frissítések vagy a Brother Web Connect funkcióival kapcsolatos bejelentések jelenhetnek meg az LCD kijelzőn. Olvassa el az információt, majd nyomja meg az OK gombot.
- 2. Nyomja meg a Fax tov. felhőre gombot.

Ha megjelenik a Fax tov. felhőre funkcióra vonatkozó információ, olvassa el azt, majd nyomja meg az OK gombot.

- 3. Nyomja meg a Ki gombot.
- 4. Nyomja meg a OK gombot.

#### **MFC-J4620DW/MFC-J5620DW/MFC-J5720DW**

- 1. Lapozzon balra vagy jobbra, vagy nyomja meg a ◀ vagy ▶ gombot a Több1 képernyő megjelenítéséhez.
- 2. Nyomja meg a Alkalmaz. gombot.

• Ha internetes kapcsolatra vonatkozó információ jelenik meg a készülék LCD kijelzőjén, olvassa el az információt, és nyomja meg az OK gombot.

- Alkalmanként frissítések vagy a Brother Web Connect funkcióival kapcsolatos bejelentések jelenhetnek meg az LCD kijelzőn. Olvassa el az információt, majd nyomja meg az OK gombot.
- 3. Nyomja meg a Fax tov. felhőre gombot.

Ha megjelenik a Fax tov. felhőre funkcióra vonatkozó információ, olvassa el azt, majd nyomja meg az OK gombot.

- 4. Nyomja meg a Ki gombot.
- 5. Nyomja meg a OK gombot.

#### **Kapcsolódó tájékoztatás**

- [Fax továbbítása felhőbe](#page-40-0)
- [A Fax továbbítása felhőbe funkció bekapcsolása](#page-42-0)

<span id="page-45-0"></span> [Kezdőlap](#page-3-0) > Tudnivalók a dokumentumok egyes részeinek bekeretezéséről, szkenneléséről, másolásáról vagy kivágásáról

# **Tudnivalók a dokumentumok egyes részeinek bekeretezéséről, szkenneléséről, másolásáról vagy kivágásáról**

• [Dokumentumok egyes részeinek bekeretezése, szkennelése, másolása vagy kivágása](#page-46-0) Ha egy piros tollal bekeretezi a dokumentum bizonyos részeit, majd beszkenneli a dokumentumot, akkor a bekeretezett részek rögzítésre kerülnek és többféle módon lehet majd őket képként feldolgozni.

<span id="page-46-0"></span> [Kezdőlap](#page-3-0) > [Tudnivalók a dokumentumok egyes részeinek bekeretezéséről, szkenneléséről, másolásáról](#page-45-0) [vagy kivágásáról](#page-45-0) > Dokumentumok egyes részeinek bekeretezése, szkennelése, másolása vagy kivágása

## **Dokumentumok egyes részeinek bekeretezése, szkennelése, másolása vagy kivágása**

Ha egy piros tollal bekeretezi a dokumentum bizonyos részeit, majd beszkenneli a dokumentumot, akkor a bekeretezett részek rögzítésre kerülnek és többféle módon lehet majd őket képként feldolgozni.

#### **Bekeretezés és szkennelés**

Ha egy piros tollal bekeretezi a dokumentum bizonyos részeit, majd beszkenneli a dokumentumot, akkor a bekeretezett részek különálló JPEG fájlként rögzítésre és mentésre kerülnek médiára vagy felhőbe.

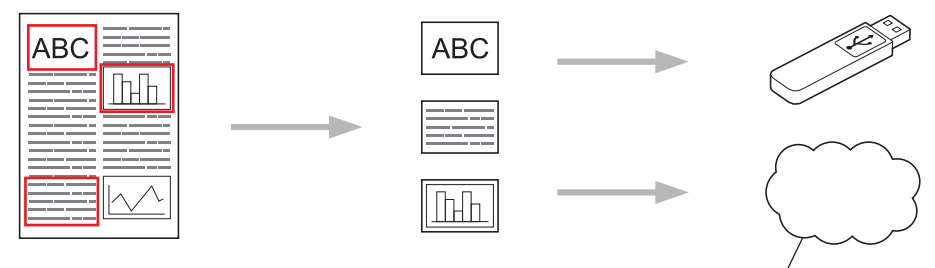

Webes szolgáltatás

#### **Bekeretezett terület másolása**

Ha egy piros tollal bekeretezi a dokumentum bizonyos részeit, majd beszkenneli a dokumentumot, akkor a bekeretezett részek beolvasásra, újra elrendezésre, majd összevontan nyomtatásra kerülnek.

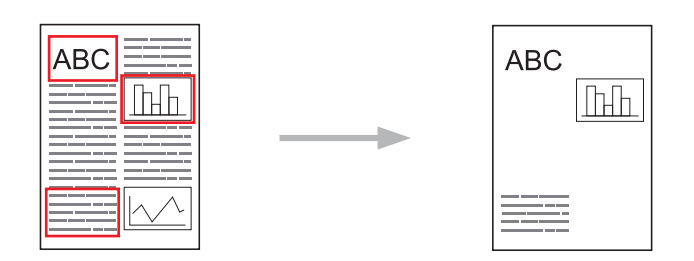

#### **Bekeretezett terület kivágása**

Ha egy piros tollal bekeretezi a dokumentum bizonyos részeit, majd beszkenneli a dokumentumot, akkor a bekeretezett részek kivágásra, a maradék információk pedig nyomtatásra kerülnek.

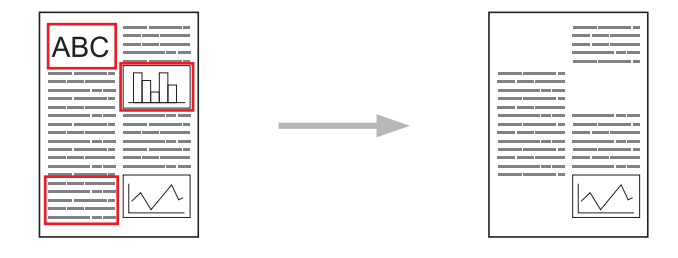

#### **Bekeretezés**

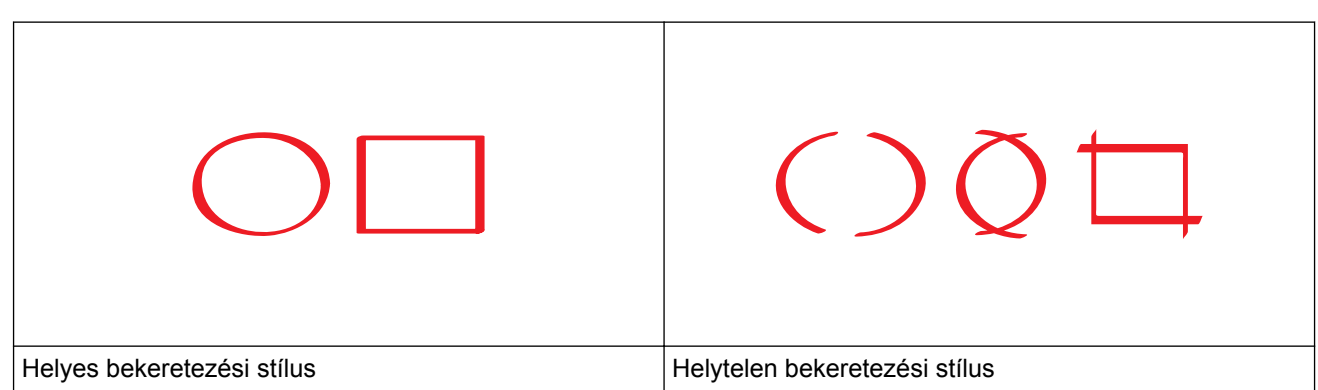

- 1,0–10,0 mm hegyvastagságú, azaz a nagyon vékony és a nagyon vastag tartományba eső piros tollat vagy filctollat használhat.
- A vastag vonallal bekeretezett területek könnyebben felismerhetőek. Azonban ne használjon a megadottnál vastagabb hegyű tollat vagy filctollat sem.
- A piros keretnek folytonosnak kell lennie és egynél többször nem keresztezheti egymást a vonal.
- A bekeretezett terület hossza és szélessége legalább 1 cm legyen.
- Ha a papír háttere sötét színű, lehetséges, hogy a bekeretezett területet nehezebb felismerni.

### **Kapcsolódó tájékoztatás**

- [Tudnivalók a dokumentumok egyes részeinek bekeretezéséről, szkenneléséről, másolásáról vagy](#page-45-0) [kivágásáról](#page-45-0)
- [Dokumentum bekeretezése és szkennelése a felhőbe](#page-48-0)
- [Dokumentum bekeretezése és szkennelése memóriakártyára vagy USB flash meghajtóra](#page-50-0)
- [Bekeretezett szakasz másolása](#page-52-0)
- [Bekeretezett szakasz kivágása](#page-53-0)

<span id="page-48-0"></span> [Kezdőlap](#page-3-0) > [Tudnivalók a dokumentumok egyes részeinek bekeretezéséről, szkenneléséről, másolásáról](#page-45-0) [vagy kivágásáról](#page-45-0) > [Dokumentumok egyes részeinek bekeretezése, szkennelése, másolása vagy](#page-46-0) [kivágása](#page-46-0) > Dokumentum bekeretezése és szkennelése a felhőbe

## **Dokumentum bekeretezése és szkennelése a felhőbe**

A piros tollal bekeretezett részeket a rendszer különálló JPEG-fájlként emeli ki és menti a felhőalapú szolgáltatásokba.

>> DCP-J4120DW/MFC-J4420DW/MFC-J5320DW

>> MFC-J4620DW/MFC-J5620DW/MFC-J5720DW

### **DCP-J4120DW/MFC-J4420DW/MFC-J5320DW**

- 1. Keretezze be a dokumentum szkennelni kívánt területeit egy vastag piros tollal vagy filctollal.
- 2. Töltse be a dokumentumot.
- 3. Nyomja meg a < vagy > gombot a Alkalmaz. megjelenítéséhez.

Nyomja meg a Alkalmaz. gombot.

- Ha internetes kapcsolatra vonatkozó információ jelenik meg a készülék LCD kijelzőjén, olvassa el az információt, és nyomja meg az OK gombot.
	- Alkalmanként frissítések vagy a Brother Web Connect funkcióival kapcsolatos bejelentések jelenhetnek meg az LCD kijelzőn. Olvassa el az információt, majd nyomja meg az OK gombot.
- 4. Nyomja meg a Körvonal& Szkennelés > Mentés felhőbe gombot.

Ha megjelenik a Körvonal & Szkennelés funkcióra vonatkozó információ, olvassa el azt, majd nyomja meg az OK gombot.

- 5. Nyomja meg a ▲ vagy ▼ gombot a kívánt szolgáltatás megjelenítéséhez, majd nyomja azt meg.
- 6. Nyomja meg a  $\blacktriangle$  vagy  $\nabla$  gombot a fiók nevének megjelenítéséhez, majd nyomja meg azt.
- 7. Ha megjelenik a PIN-kód-beviteli képernyő, írja be a négyjegyű PIN-kódot, és nyomja meg az OK gombot.
- 8. Ha az LCD a szkennelési méret megadását kéri, adja meg a szkennelt dokumentum szkennelési méretét.
- 9. Nyomja meg az OK gombot.

A készülék szkenneli a dokumentumot, és elkezdi a feltöltést.

### **MFC-J4620DW/MFC-J5620DW/MFC-J5720DW**

- 1. Keretezze be a dokumentum szkennelni kívánt területeit egy vastag piros tollal vagy filctollal.
- 2. Töltse be a dokumentumot.

Ô

- 3. Lapozzon balra vagy jobbra, vagy nyomja meg a  $\triangleleft$  vagy  $\triangleright$  gombot a  $\text{Több1}$  képernyő megjelenítéséhez.
- 4. Nyomja meg a Alkalmaz. gombot.
	- Ha internetes kapcsolatra vonatkozó információ jelenik meg a készülék LCD kijelzőjén, olvassa el az információt, és nyomja meg az OK gombot.
	- Alkalmanként frissítések vagy a Brother Web Connect funkcióival kapcsolatos bejelentések jelenhetnek meg az LCD kijelzőn. Olvassa el az információt, majd nyomja meg az OK gombot.
- 5. Nyomja meg a Körvonal& Szkennelés > Mentés felhőbe gombot.

Ha megjelenik a Körvonal& Szkennelés funkcióra vonatkozó információ, olvassa el azt, majd nyomja meg az OK gombot.

- 6. Lapozzon balra vagy jobbra, vagy nyomja meg a ◀ vagy ▶ gombot a kívánt szolgáltatás megjelenítéséhez, majd nyomja meg azt.
- 7. Lapozzon felfelé vagy lefelé, vagy nyomja meg a ▲ vagy ▼ gombot a fiók nevének megjelenítéséhez, majd nyomja meg azt.
- 8. Ha megjelenik a PIN-kód-beviteli képernyő, írja be a négyjegyű PIN-kódot, és nyomja meg az OK gombot.
- 9. Ha az LCD a szkennelési méret megadását kéri, adja meg a szkennelt dokumentum szkennelési méretét.
- 10. Nyomja meg az OK gombot.

A készülék szkenneli a dokumentumot, és elkezdi a feltöltést.

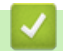

## **Kapcsolódó tájékoztatás**

<span id="page-50-0"></span> [Kezdőlap](#page-3-0) > [Tudnivalók a dokumentumok egyes részeinek bekeretezéséről, szkenneléséről, másolásáról](#page-45-0) [vagy kivágásáról](#page-45-0) > [Dokumentumok egyes részeinek bekeretezése, szkennelése, másolása vagy](#page-46-0) [kivágása](#page-46-0) > Dokumentum bekeretezése és szkennelése memóriakártyára vagy USB flash meghajtóra

# **Dokumentum bekeretezése és szkennelése memóriakártyára vagy USB flash meghajtóra**

A piros tollal bekeretezett részeket a rendszer különálló JPEG-fájlként emeli ki és menti médiára.

• Szkennelés előtt helyezzen be egy memóriakártyát vagy USB flash meghajtót.

>> DCP-J4120DW/MFC-J4420DW/MFC-J5320DW

>> MFC-J4620DW/MFC-J5620DW/MFC-J5720DW

#### **DCP-J4120DW/MFC-J4420DW/MFC-J5320DW**

- 1. Keretezze be a dokumentum szkennelni kívánt területeit egy vastag piros tollal vagy filctollal.
- 2. Töltse be a dokumentumot.
- 3. Nyomja meg a < vagy > gombot a Alkalmaz. megjelenítéséhez.

Nyomja meg a Alkalmaz. gombot.

- Ha internetes kapcsolatra vonatkozó információ jelenik meg a készülék LCD kijelzőjén, olvassa el az információt, és nyomja meg az OK gombot.
	- Alkalmanként frissítések vagy a Brother Web Connect funkcióival kapcsolatos bejelentések jelenhetnek meg az LCD kijelzőn. Olvassa el az információt, majd nyomja meg az OK gombot.
- 4. Nyomja meg a Körvonal& Szkennelés > Mentés kártyára gombot.

Ha megjelenik a Körvonal& Szkennelés funkcióra vonatkozó információ, olvassa el azt, majd nyomja meg az OK gombot.

- 5. Ha az LCD a szkennelési méret megadását kéri, adja meg a szkennelt dokumentum szkennelési méretét.
- 6. Nyomja meg az OK gombot.

A készülék beszkenneli a dokumentumot.

#### **MFC-J4620DW/MFC-J5620DW/MFC-J5720DW**

- 1. Keretezze be a dokumentum szkennelni kívánt területeit egy vastag piros tollal vagy filctollal.
- 2. Töltse be a dokumentumot.

k

- 3. Lapozzon balra vagy jobbra, vagy nyomja meg a  $\triangleleft$  vagy  $\triangleright$  gombot a  $\text{Több1}$  képernyő megjelenítéséhez.
- 4. Nyomja meg a Alkalmaz. gombot.
	- Ha internetes kapcsolatra vonatkozó információ jelenik meg a készülék LCD kijelzőjén, olvassa el az információt, és nyomja meg az OK gombot.
		- Alkalmanként frissítések vagy a Brother Web Connect funkcióival kapcsolatos bejelentések jelenhetnek meg az LCD kijelzőn. Olvassa el az információt, majd nyomja meg az OK gombot.
- 5. Nyomja meg a Körvonal& Szkennelés > Mentés kártyára gombot.

Ha megjelenik a Körvonal& Szkennelés funkcióra vonatkozó információ, olvassa el azt, majd nyomja meg az OK gombot.

- 6. Ha az LCD a szkennelési méret megadását kéri, adja meg a szkennelt dokumentum szkennelési méretét.
- 7. Nyomja meg az OK gombot.

A készülék beszkenneli a dokumentumot.

# **Kapcsolódó tájékoztatás**

∣√

<span id="page-52-0"></span> [Kezdőlap](#page-3-0) > [Tudnivalók a dokumentumok egyes részeinek bekeretezéséről, szkenneléséről, másolásáról](#page-45-0) [vagy kivágásáról](#page-45-0) > [Dokumentumok egyes részeinek bekeretezése, szkennelése, másolása vagy](#page-46-0) [kivágása](#page-46-0) > Bekeretezett szakasz másolása

## **Bekeretezett szakasz másolása**

>> DCP-J4120DW/MFC-J4420DW/MFC-J5320DW >> MFC-J4620DW/MFC-J5620DW/MFC-J5720DW

### **DCP-J4120DW/MFC-J4420DW/MFC-J5320DW**

- 1. Keretezze be a dokumentum másolni kívánt területeit egy vastag piros tollal vagy filctollal.
- 2. Töltse be a dokumentumot.
- 3. Nyomja meg a  $\triangleleft$  vagy  $\triangleright$  gombot a Alkalmaz. megjelenítéséhez.

Nyomja meg a Alkalmaz. gombot.

- Ha internetes kapcsolatra vonatkozó információ jelenik meg a készülék LCD kijelzőjén, olvassa el az információt, és nyomja meg az OK gombot.
	- Alkalmanként frissítések vagy a Brother Web Connect funkcióival kapcsolatos bejelentések jelenhetnek meg az LCD kijelzőn. Olvassa el az információt, majd nyomja meg az OK gombot.
- 4. Nyomja meg a Körvonal&Másolás > Körvonal másol. gombot.

Ha megjelenik a Körvonal másol. funkcióra vonatkozó információ, olvassa el azt, majd nyomja meg az OK gombot.

- 5. Ha szükséges, módosítsa a Nyomtat. Minőség vagy Papírméret beállításokat. Nyomja meg a OK gombot.
- 6. Nyomja meg az OK gombot.

A készülék beszkenneli a dokumentumot.

#### **MFC-J4620DW/MFC-J5620DW/MFC-J5720DW**

- 1. Egy piros tollal keretezze be a másolni kívánt területeket a dokumentumon.
- 2. Töltse be a dokumentumot.
- 3. Lapozzon balra vagy jobbra, vagy nyomja meg a  $\triangleleft$  vagy  $\triangleright$  gombot a  $\text{Több1}$  képernyő megjelenítéséhez.
- 4. Nyomja meg a Alkalmaz. gombot.

• Ha internetes kapcsolatra vonatkozó információ jelenik meg a készülék LCD kijelzőjén, olvassa el az információt, és nyomja meg az OK gombot.

• Alkalmanként frissítések vagy a Brother Web Connect funkcióival kapcsolatos bejelentések jelenhetnek meg az LCD kijelzőn. Olvassa el az információt, majd nyomja meg az OK gombot.

5. Nyomja meg a Körvonal&Másolás > Körvonal másol. gombot.

Ha megjelenik a Körvonal másol. funkcióra vonatkozó információ, olvassa el azt, majd nyomja meg az OK gombot.

- 6. Ha szükséges, módosítsa a Nyomtat. Minőség vagy Papírméret beállításokat. Nyomja meg a OK gombot.
- 7. Nyomja meg az OK gombot.

A készülék beszkenneli a dokumentumot.

#### **Kapcsolódó tájékoztatás**

<span id="page-53-0"></span> [Kezdőlap](#page-3-0) > [Tudnivalók a dokumentumok egyes részeinek bekeretezéséről, szkenneléséről, másolásáról](#page-45-0) [vagy kivágásáról](#page-45-0) > [Dokumentumok egyes részeinek bekeretezése, szkennelése, másolása vagy](#page-46-0) [kivágása](#page-46-0) > Bekeretezett szakasz kivágása

## **Bekeretezett szakasz kivágása**

>> DCP-J4120DW/MFC-J4420DW/MFC-J5320DW >> MFC-J4620DW/MFC-J5620DW/MFC-J5720DW

### **DCP-J4120DW/MFC-J4420DW/MFC-J5320DW**

- 1. Keretezze be a dokumentum kivágni kívánt területeit egy vastag piros tollal vagy filctollal.
- 2. Töltse be a dokumentumot.
- 3. Nyomja meg a  $\triangleleft$  vagy  $\triangleright$  gombot a Alkalmaz. megjelenítéséhez.

Nyomja meg a Alkalmaz. gombot.

- Ha internetes kapcsolatra vonatkozó információ jelenik meg a készülék LCD kijelzőjén, olvassa el az információt, és nyomja meg az OK gombot.
	- Alkalmanként frissítések vagy a Brother Web Connect funkcióival kapcsolatos bejelentések jelenhetnek meg az LCD kijelzőn. Olvassa el az információt, majd nyomja meg az OK gombot.
- 4. Nyomja meg a Körvonal&Másolás > Körvonal kivág gombot.

Ha megjelenik a Körvonal kivág funkcióra vonatkozó információ, olvassa el azt, majd nyomja meg az OK gombot.

- 5. Ha szükséges, módosítsa a Nyomtat. Minőség vagy Papírméret beállításokat. Nyomja meg a OK gombot.
- 6. Nyomja meg az OK gombot.

A készülék beszkenneli a dokumentumot.

#### **MFC-J4620DW/MFC-J5620DW/MFC-J5720DW**

- 1. Egy piros tollal keretezze be a kivágni kívánt területeket a dokumentumon.
- 2. Töltse be a dokumentumot.
- 3. Lapozzon balra vagy jobbra, vagy nyomja meg a  $\triangleleft$  vagy  $\triangleright$  gombot a  $\text{Több1}$  képernyő megjelenítéséhez.
- 4. Nyomja meg a Alkalmaz. gombot.

• Ha internetes kapcsolatra vonatkozó információ jelenik meg a készülék LCD kijelzőjén, olvassa el az információt, és nyomja meg az OK gombot.

• Alkalmanként frissítések vagy a Brother Web Connect funkcióival kapcsolatos bejelentések jelenhetnek meg az LCD kijelzőn. Olvassa el az információt, majd nyomja meg az OK gombot.

5. Nyomja meg a Körvonal&Másolás > Körvonal kivág gombot.

Ha megjelenik a Körvonal kivág funkcióra vonatkozó információ, olvassa el azt, majd nyomja meg az OK gombot.

- 6. Ha szükséges, módosítsa a Nyomtat. Minőség vagy Papírméret beállításokat. Nyomja meg a OK gombot.
- 7. Nyomja meg az OK gombot.

A készülék beszkenneli a dokumentumot.

#### **Kapcsolódó tájékoztatás**

<span id="page-54-0"></span> [Kezdőlap](#page-3-0) > JegyzetNyomtatás és JegyzetSzkennelés

# **JegyzetNyomtatás és JegyzetSzkennelés**

#### • [A JegyzetNyomtatás és JegyzetSzkennelés áttekintése](#page-55-0)

Ezt a funkciót használhatja a jegyzetlapok és az azokat tartó mappák nyomtatására, valamint a jegyzetlapok egyes oldalainak JPEG-fájlként történő mentésére.

<span id="page-55-0"></span> [Kezdőlap](#page-3-0) > [JegyzetNyomtatás és JegyzetSzkennelés](#page-54-0) > A JegyzetNyomtatás és JegyzetSzkennelés áttekintése

# **A JegyzetNyomtatás és JegyzetSzkennelés áttekintése**

Ezt a funkciót használhatja a jegyzetlapok és az azokat tartó mappák nyomtatására, valamint a jegyzetlapok egyes oldalainak JPEG-fájlként történő mentésére.

A kinyomtatott jegyzetlapokat félbe vagy négyrét hajthatja és tarthatja őket a mappákban. Miután befejezte az írást a vonalas vagy kockás jegyzetlapokra, szkennelje be a lapokat és mentse el jegyzeteit médiára vagy felhőbe.

## **JegyzetNyomtatás**

Válassza a ki a nyomtatandó jegyzetlap- vagy jegyzetmappastílust.

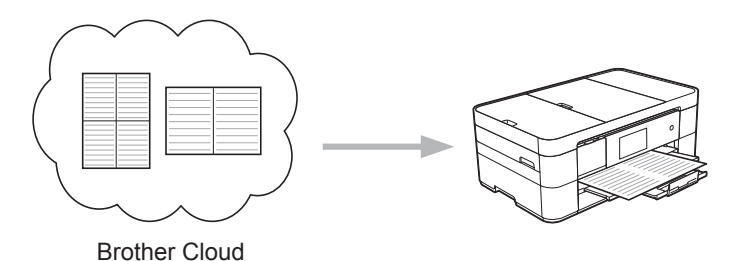

### **JegyzetSzkennelés**

Ha már írt a jegyzetlapra, szkennelje azt az összes jegyzetszakasz JPEG-fájlként történő mentéséhez. Ha a 2-, 4-, vagy 8 az 1-ben stílust használja, minden jegyzetlap külön JPEG fájlként kerül mentésre.

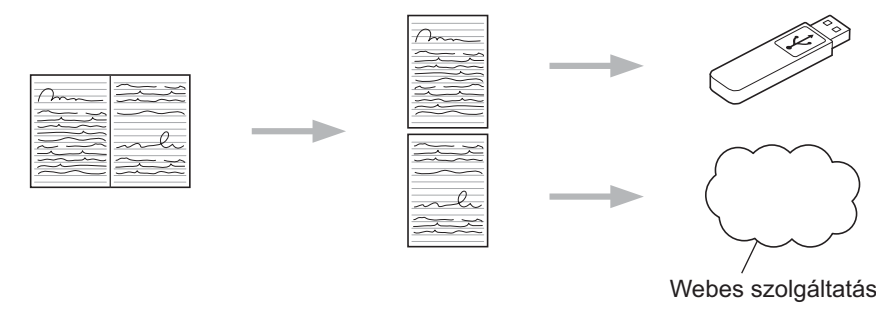

A JegyzetSzkennelés funkció sikeres használatához a Brother jegyzetlap sablonjait kell használnia.

## **Jegyzetlapsablonok:**

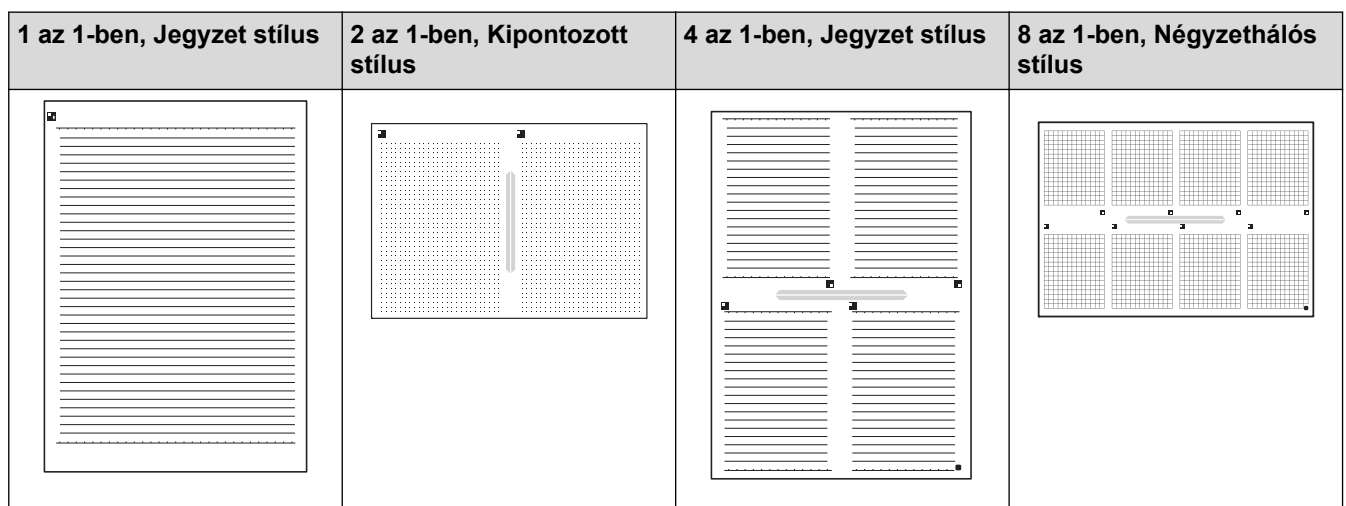

#### **Jegyzetmappasablonok:**

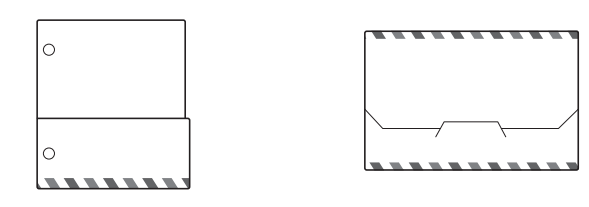

## **A jegyzetlapok és jegyzetmappák használata**

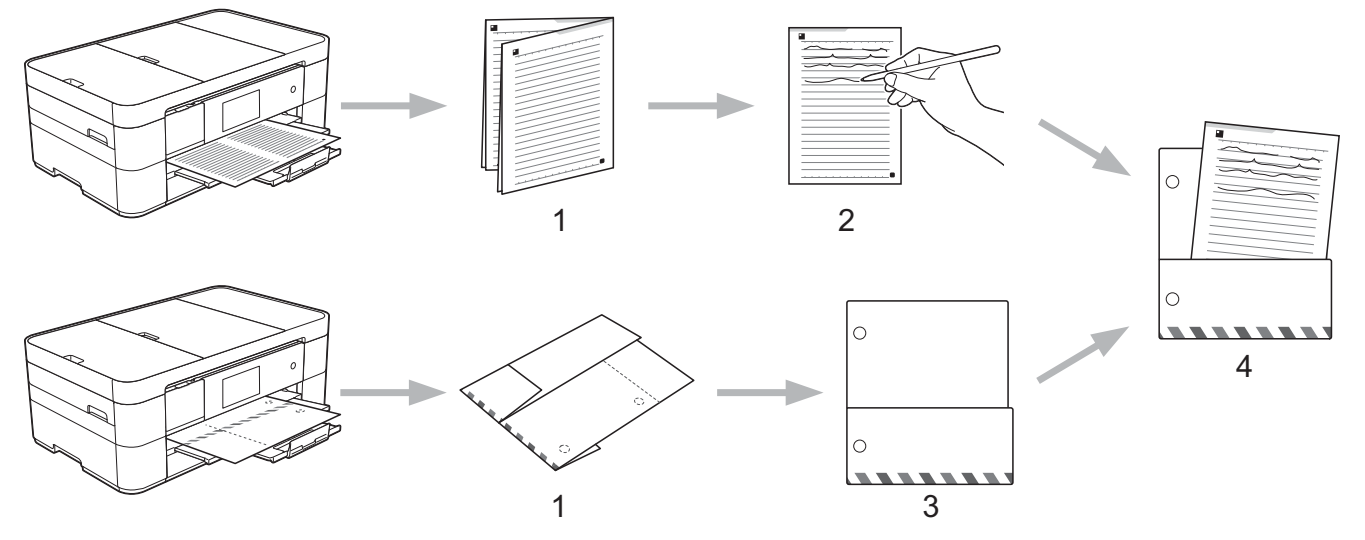

- 1. Nyomtassa ki a sablont, és hajtsa meg a pontvonal mentén.
- 2. Írja le a jegyzeteit.
- 3. Ha szükséges, ragassza le az oldalait, és készítsen lefűzési lyukakat.
- 4. Tárolja a jegyzeteit az egyedi mappában későbbi használat céljából.

### **Kapcsolódó tájékoztatás**

- [JegyzetNyomtatás és JegyzetSzkennelés](#page-54-0)
- [Jegyzetlap- és mappasablonok nyomtatása](#page-57-0)
- [Jegyzetlap szkennelése a felhőbe](#page-59-0)
- [Jegyzetlap szkennelése memóriakártyára vagy USB flash meghajtóra](#page-61-0)

<span id="page-57-0"></span> [Kezdőlap](#page-3-0) > [JegyzetNyomtatás és JegyzetSzkennelés](#page-54-0) > [A JegyzetNyomtatás és JegyzetSzkennelés](#page-55-0) [áttekintése](#page-55-0) > Jegyzetlap- és mappasablonok nyomtatása

## **Jegyzetlap- és mappasablonok nyomtatása**

- >> DCP-J4120DW/MFC-J4420DW/MFC-J5320DW
- >> MFC-J4620DW/MFC-J5620DW/MFC-J5720DW

### **DCP-J4120DW/MFC-J4420DW/MFC-J5320DW**

1. Nyomja meg a  $\triangleleft$  vagy  $\triangleright$  gombot a Alkalmaz. megjelenítéséhez.

Nyomja meg a Alkalmaz. gombot.

- Ha internetes kapcsolatra vonatkozó információ jelenik meg a készülék LCD kijelzőjén, olvassa el az információt, és nyomja meg az OK gombot.
	- Alkalmanként frissítések vagy a Brother Web Connect funkcióival kapcsolatos bejelentések jelenhetnek meg az LCD kijelzőn. Olvassa el az információt, majd nyomja meg az OK gombot.
- 2. Nyomja meg a JegyzetSzkennelés > Jegyzet és mappa nyomtatása sablon gombot.

Ha megjelenik a Jegyzet és mappa nyomtatása sablon funkcióra vonatkozó információ, olvassa el azt, majd nyomja meg az OK gombot.

- 3. Nyomja meg az Jegyzet formátum vagy a Jegyzet mappa gombot.
- 4. Tegye az alábbiak valamelyikét:

Ø

k

Ø

- Ha a Jegyzet formátum opciót választotta, válassza ki a formátumot és az oldal tájolását.
- Ha a Jegyzet mappa opciót választotta, válassza ki a kategóriát.
- A Jegyzet mappa úgy került kialakításra, hogy illeszkedjen a kinyomtatott jegyzetek típusához.
	- A mappa nyomtatása után hajtsa meg a papírt a pontozott vonal mentén, és rögzítse a behajtott részeket ragasztószalaggal vagy egyéb ragasztóval. Egy háromlyukas lyukasztóval alkalmassá teheti a mappát az iratrendezőben való használatra.
- 5. Jelezze, hogy hány példányt kíván nyomtatni, majd nyomja meg az OK gombot.
- 6. Ha szükséges, másik formátum kiválasztásához ismételje meg az utolsó két lépést.
- 7. Nyomja meg az OK gombot.
- 8. Nyomja meg az OK gombot.

A készülék elkezdi a nyomtatást.

### **MFC-J4620DW/MFC-J5620DW/MFC-J5720DW**

- 1. Lapozzon balra vagy jobbra, vagy nyomja meg a  $\triangleleft$  vagy  $\triangleright$  gombot a Több1 képernyő megjelenítéséhez.
- 2. Nyomja meg a Alkalmaz. gombot.
	- Ha internetes kapcsolatra vonatkozó információ jelenik meg a készülék LCD kijelzőjén, olvassa el az információt, és nyomja meg az OK gombot.
	- Alkalmanként frissítések vagy a Brother Web Connect funkcióival kapcsolatos bejelentések jelenhetnek meg az LCD kijelzőn. Olvassa el az információt, majd nyomja meg az OK gombot.
- 3. Nyomja meg a JegyzetSzkennelés > Jegyzet és mappa nyomtatása sablon gombot.

Ha megjelenik a Jegyzet és mappa nyomtatása sablon funkcióra vonatkozó információ, olvassa el azt, majd nyomja meg az OK gombot.

- 4. Nyomja meg az Jegyzet formátum vagy a Jegyzet mappa gombot.
- 5. Tegye az alábbiak valamelyikét:
- Ha a Jegyzet formátum opciót választotta, válassza ki a formátumot és az oldal tájolását.
- Ha a Jegyzet mappa opciót választotta, válassza ki a kategóriát.

• A Jegyzet mappa úgy került kialakításra, hogy illeszkedjen a kinyomtatott jegyzetek típusához.

- A mappa nyomtatása után hajtsa meg a papírt a pontozott vonal mentén, és rögzítse a behajtott részeket ragasztószalaggal vagy egyéb ragasztóval. Egy háromlyukas lyukasztóval alkalmassá teheti a mappát az iratrendezőben való használatra.
- 6. Jelezze, hogy hány példányt kíván nyomtatni, majd nyomja meg az OK gombot.
- 7. Ha szükséges, másik formátum kiválasztásához ismételje meg az utolsó két lépést.
- 8. Nyomja meg az OK gombot.

Ø

9. Nyomja meg az OK gombot.

A készülék elkezdi a nyomtatást.

## **Kapcsolódó tájékoztatás**

• [A JegyzetNyomtatás és JegyzetSzkennelés áttekintése](#page-55-0)

<span id="page-59-0"></span> [Kezdőlap](#page-3-0) > [JegyzetNyomtatás és JegyzetSzkennelés](#page-54-0) > [A JegyzetNyomtatás és JegyzetSzkennelés](#page-55-0) [áttekintése](#page-55-0) > Jegyzetlap szkennelése a felhőbe

## **Jegyzetlap szkennelése a felhőbe**

A rendszer a jegyzetlap minden oldalát külön JPEG-fájlként menti.

>> DCP-J4120DW/MFC-J4420DW/MFC-J5320DW

>> MFC-J4620DW/MFC-J5620DW/MFC-J5720DW

#### **DCP-J4120DW/MFC-J4420DW/MFC-J5320DW**

- 1. Töltse be a jegyzeteit.
- 2. Nyomia meg a  $\triangleleft$  vagy  $\triangleright$  gombot a Alkalmaz. megjelenítéséhez.

Nyomja meg a Alkalmaz. gombot.

- Ha internetes kapcsolatra vonatkozó információ jelenik meg a készülék LCD kijelzőjén, olvassa el az információt, és nyomja meg az OK gombot.
	- Alkalmanként frissítések vagy a Brother Web Connect funkcióival kapcsolatos bejelentések jelenhetnek meg az LCD kijelzőn. Olvassa el az információt, majd nyomja meg az OK gombot.

3. Nyomja meg a JegyzetSzkennelés > Jegyzetek szkennelése > Mentés felhőbe gombot.

Ha megjelenik a Jegyzetek szkennelése funkcióra vonatkozó információ, olvassa el azt, majd nyomja meg az OK gombot.

- 4. Nyomja meg a ▲ vagy ▼ gombot a kívánt szolgáltatás megjelenítéséhez, majd nyomja azt meg.
- 5. Nyomja meg a ▲ vagy ▼ gombot a fiók nevének megjelenítéséhez, majd nyomja meg azt.
- 6. Ha megjelenik a PIN-kód-beviteli képernyő, írja be a négyjegyű PIN-kódot, és nyomja meg az OK gombot.
- 7. Nyomia meg az OK gombot.

A készülék szkenneli a dokumentumot, és elkezdi a feltöltést.

#### **MFC-J4620DW/MFC-J5620DW/MFC-J5720DW**

1. Töltse be a jegyzeteit.

Ø

- 2. Lapozzon balra vagy jobbra, vagy nyomja meg a ◀ vagy ▶ gombot a Több1 képernyő megjelenítéséhez.
- 3. Nyomja meg a Alkalmaz. gombot.
	- Ha internetes kapcsolatra vonatkozó információ jelenik meg a készülék LCD kijelzőjén, olvassa el az információt, és nyomja meg az OK gombot.
	- Alkalmanként frissítések vagy a Brother Web Connect funkcióival kapcsolatos bejelentések jelenhetnek meg az LCD kijelzőn. Olvassa el az információt, majd nyomja meg az OK gombot.
- 4. Nyomja meg a JegyzetSzkennelés > Jegyzetek szkennelése > Mentés felhőbe gombot.

Ha megjelenik a Jegyzetek szkennelése funkcióra vonatkozó információ, olvassa el azt, majd nyomja meg az OK gombot.

- 5. Lapozzon balra vagy jobbra, vagy nyomja meg a ◀ vagy ▶ gombot a kívánt szolgáltatás megjelenítéséhez, majd nyomja meg azt.
- 6. Lapozzon felfelé vagy lefelé, vagy nyomja meg a ▲ vagy ▼ gombot a fiók nevének megjelenítéséhez, majd nyomja meg azt.
- 7. Ha megjelenik a PIN-kód-beviteli képernyő, írja be a négyjegyű PIN-kódot, és nyomja meg az OK gombot.
- 8. Nyomja meg az OK gombot.

A készülék szkenneli a dokumentumot, és elkezdi a feltöltést.

# **Kapcsolódó tájékoztatás**

• [A JegyzetNyomtatás és JegyzetSzkennelés áttekintése](#page-55-0)

<span id="page-61-0"></span> [Kezdőlap](#page-3-0) > [JegyzetNyomtatás és JegyzetSzkennelés](#page-54-0) > [A JegyzetNyomtatás és JegyzetSzkennelés](#page-55-0) [áttekintése](#page-55-0) > Jegyzetlap szkennelése memóriakártyára vagy USB flash meghajtóra

## **Jegyzetlap szkennelése memóriakártyára vagy USB flash meghajtóra**

A rendszer a jegyzetlap minden oldalát külön JPEG-fájlként menti.

- Szkennelés előtt helyezzen be egy memóriakártyát vagy USB flash meghajtót.
- >> DCP-J4120DW/MFC-J4420DW/MFC-J5320DW
- [>> MFC-J4620DW/MFC-J5620DW/MFC-J5720DW](#page-59-0)

#### **DCP-J4120DW/MFC-J4420DW/MFC-J5320DW**

- 1. Töltse be a jegyzeteit.
- 2. Nyomja meg a  $\triangleleft$  vagy  $\triangleright$  gombot a Alkalmaz. megjelenítéséhez.

Nyomja meg a Alkalmaz. gombot.

- Ha internetes kapcsolatra vonatkozó információ jelenik meg a készülék LCD kijelzőjén, olvassa el az információt, és nyomja meg az OK gombot.
	- Alkalmanként frissítések vagy a Brother Web Connect funkcióival kapcsolatos bejelentések jelenhetnek meg az LCD kijelzőn. Olvassa el az információt, majd nyomja meg az OK gombot.
- 3. Nyomja meg a JegyzetSzkennelés > Jegyzetek szkennelése > Mentés kártyára gombot.

Ha megjelenik a Jegyzetek szkennelése funkcióra vonatkozó információ, olvassa el azt, majd nyomja meg az OK gombot.

4. Nyomja meg az OK gombot.

A készülék beszkenneli a dokumentumot.

#### **MFC-J4620DW/MFC-J5620DW/MFC-J5720DW**

1. Töltse be a jegyzeteit.

Ø

- 2. Lapozzon balra vagy jobbra, vagy nyomja meg a ◀ vagy ▶ gombot a Több1 képernyő megjelenítéséhez.
- 3. Nyomja meg a Alkalmaz. gombot.
	- Ha internetes kapcsolatra vonatkozó információ jelenik meg a készülék LCD kijelzőjén, olvassa el az információt, és nyomja meg az OK gombot.
	- Alkalmanként frissítések vagy a Brother Web Connect funkcióival kapcsolatos bejelentések jelenhetnek meg az LCD kijelzőn. Olvassa el az információt, majd nyomja meg az OK gombot.
- 4. Nyomja meg a JegyzetSzkennelés > Jegyzetek szkennelése > Mentés kártyára gombot.

Ha megielenik a Jegyzetek szkennelése funkcióra vonatkozó információ, olvassa el azt, majd nyomja meg az **OK** gombot.

5. Nyomja meg az OK gombot.

A készülék beszkenneli a dokumentumot.

 **Kapcsolódó tájékoztatás**

• [A JegyzetNyomtatás és JegyzetSzkennelés áttekintése](#page-55-0)

#### <span id="page-62-0"></span> [Kezdőlap](#page-3-0) > Parancsikonok beállításai

- [Web Connect parancsikonok hozzáadása](#page-63-0) Mentheti az online szolgáltatásokba történő feltöltés, illetve az azokból történő letöltés és nyomtatás parancsikonjainak testreszabott beállításait a készülékén.
- [Alkalmazás parancsikonok hozzáadása](#page-65-0) A testreszabott beállításokat a készüléken alkalmazási parancsikonok formájában is mentheti.
- [Parancsikonok módosítása](#page-67-0)
- [A parancsikonok nevének szerkesztése](#page-68-0)
- [Parancsikonok törlése](#page-69-0)
- [Parancsikonok használata](#page-70-0)

<span id="page-63-0"></span> [Kezdőlap](#page-3-0) > [Parancsikonok beállításai](#page-62-0) > Web Connect parancsikonok hozzáadása

## **Web Connect parancsikonok hozzáadása**

Mentheti az online szolgáltatásokba történő feltöltés, illetve az azokból történő letöltés és nyomtatás parancsikonjainak testreszabott beállításait a készülékén.

>> DCP-J4120DW/MFC-J4420DW/MFC-J5320DW

>> MFC-J4620DW/MFC-J5620DW/MFC-J5720DW

### **DCP-J4120DW/MFC-J4420DW/MFC-J5320DW**

- 1. Nyomja meg a **+1** (Parancsikonok) gombot.
- 2. Nyomja meg a  $\blacksquare$  gombot ott, ahol lehetőség van parancsikon hozzáadására.
- 3. Nyomja meg a  $\triangle$  vagy  $\nabla$  gombot a Web megjelenítéséhez.

Nyomja meg a Web gombot.

- Ha internetes kapcsolatra vonatkozó információ jelenik meg a készülék LCD kijelzőjén, olvassa el az információt, és nyomja meg az OK gombot.
	- Alkalmanként frissítések vagy a Brother Web Connect funkcióival kapcsolatos bejelentések jelenhetnek meg az LCD kijelzőn. Olvassa el az információt, majd nyomja meg az OK gombot.
- 4. A kívánt szolgáltatás vagy funkció kiválasztásához kövesse az LCD kijelzőn megjelenő utasításokat.

Lehet, hogy ki kell majd választania a fiókját és meg kell majd adnia a PIN-kódot, ez a kiválasztott szolgáltatástól függ.

- 5. Ha kész, tekintse át a parancsikonhoz választott beállításokat, maid nyomia meg az OK gombot.
- 6. Gépeljen be egy nevet a parancsikonnak az érintőképernyőt használva. Nyomja meg a OK gombot.
- 7. Nyomja meg az OK gombot a parancsikon mentéséhez.

### **MFC-J4620DW/MFC-J5620DW/MFC-J5720DW**

- 1. Nyomja meg a (Parancsikonok) gombot.
- 2. Nyomja meg a  $\blacksquare$  gombot ott, ahol lehetőség van parancsikon hozzáadására.
- 3. Lapozzon felfelé vagy lefelé, vagy nyomja meg a ▲ vagy ▼ gombot a  $W$ eb megjelenítéséhez. Nyomja meg a Web gombot.
	- Ha internetes kapcsolatra vonatkozó információ jelenik meg a készülék LCD kijelzőjén, olvassa el az információt, és nyomja meg az OK gombot.
	- Alkalmanként frissítések vagy a Brother Web Connect funkcióival kapcsolatos bejelentések jelenhetnek meg az LCD kijelzőn. Olvassa el az információt, majd nyomja meg az OK gombot.
- 4. A kívánt szolgáltatás vagy funkció kiválasztásához kövesse az LCD kijelzőn megjelenő utasításokat.

Lehet, hogy ki kell majd választania a fiókját és meg kell majd adnia a PIN-kódot, ez a kiválasztott szolgáltatástól függ.

- 5. Ha kész, tekintse át a parancsikonhoz választott beállításokat, majd nyomja meg az OK gombot.
- 6. Gépeljen be egy nevet a parancsikonnak az érintőképernyőt használva. Nyomja meg a OK gombot.
- Nyomja meg az OK gombot a parancsikon mentéséhez.
- 8. Nyomja meg a **grad** gombot.

# **Kapcsolódó tájékoztatás**

<span id="page-65-0"></span> [Kezdőlap](#page-3-0) > [Parancsikonok beállításai](#page-62-0) > Alkalmazás parancsikonok hozzáadása

## **Alkalmazás parancsikonok hozzáadása**

A testreszabott beállításokat a készüléken alkalmazási parancsikonok formájában is mentheti.

- >> DCP-J4120DW/MFC-J4420DW/MFC-J5320DW
- >> MFC-J4620DW/MFC-J5620DW/MFC-J5720DW

## **DCP-J4120DW/MFC-J4420DW/MFC-J5320DW**

- 1. Nyomja meg a + (Parancsikonok) gombot.
- 2. Nyomja meg a  $\blacksquare$  gombot ott, ahol lehetőség van parancsikon hozzáadására.
- 3. Nyomja meg a  $\triangle$  vagy  $\nabla$  gombot a Alkalmaz. megjelenítéséhez.

Nyomja meg a Alkalmaz. gombot.

- Ha internetes kapcsolatra vonatkozó információ jelenik meg a készülék LCD kijelzőjén, olvassa el az információt, és nyomja meg az OK gombot.
	- Alkalmanként frissítések vagy a Brother Web Connect funkcióival kapcsolatos bejelentések jelenhetnek meg az LCD kijelzőn. Olvassa el az információt, majd nyomja meg az OK gombot.
- 4. A kívánt szolgáltatás vagy funkció kiválasztásához kövesse az LCD kijelzőn megjelenő utasításokat.

Lehet, hogy ki kell majd választania a fiókját és meg kell majd adnia a PIN-kódot, ez a kiválasztott szolgáltatástól függ.

- 5. Ha kész, tekintse át a parancsikonhoz választott beállításokat, maid nyomia meg az OK gombot.
- 6. Gépeljen be egy nevet a parancsikonnak az érintőképernyőt használva. Nyomja meg a OK gombot.
- 7. Nyomja meg az OK gombot a parancsikon mentéséhez.

### **MFC-J4620DW/MFC-J5620DW/MFC-J5720DW**

- 1. Nyomja meg a **[4]** (Parancsikonok) gombot.
- Nyomja meg a  $\blacktriangleleft$  gombot ott, ahol lehetőség van parancsikon hozzáadására.
- 3. Lapozzon felfelé vagy lefelé, vagy nyomja meg a  $\blacktriangle$  vagy  $\nabla$  gombot a Alkalmaz. megjelenítéséhez. Nyomja meg a Alkalmaz. gombot.
	- Ha internetes kapcsolatra vonatkozó információ jelenik meg a készülék LCD kijelzőjén, olvassa el az információt, és nyomja meg az OK gombot.
		- Alkalmanként frissítések vagy a Brother Web Connect funkcióival kapcsolatos bejelentések jelenhetnek meg az LCD kijelzőn. Olvassa el az információt, majd nyomja meg az OK gombot.
- 4. A kívánt szolgáltatás vagy funkció kiválasztásához kövesse az LCD kijelzőn megjelenő utasításokat.

Lehet, hogy ki kell majd választania a fiókját és meg kell majd adnia a PIN-kódot, ez a kiválasztott szolgáltatástól függ.

- 5. Ha kész, tekintse át a parancsikonhoz választott beállításokat, majd nyomja meg az OK gombot.
- 6. Gépeljen be egy nevet a parancsikonnak az érintőképernyőt használva. Nyomja meg a OK gombot.
- 7. Nyomja meg az OK gombot a parancsikon mentéséhez.
- 8. Nyomja meg a  $\Box$  gombot.

# **Kapcsolódó tájékoztatás**

<span id="page-67-0"></span> [Kezdőlap](#page-3-0) > [Parancsikonok beállításai](#page-62-0) > Parancsikonok módosítása

## **Parancsikonok módosítása**

A parancsikonok beállításait nem lehet módosítani. Inkább törölje a parancsikont, és hozzon létre egy újat a kívánt beállításokkal.

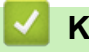

## **Kapcsolódó tájékoztatás**

<span id="page-68-0"></span> [Kezdőlap](#page-3-0) > [Parancsikonok beállításai](#page-62-0) > A parancsikonok nevének szerkesztése

## **A parancsikonok nevének szerkesztése**

- >> DCP-J4120DW/MFC-J4420DW/MFC-J5320DW
- >> MFC-J4620DW/MFC-J5620DW/MFC-J5720DW

## **DCP-J4120DW/MFC-J4420DW/MFC-J5320DW**

- 1. Nyomja meg a **[4]** (Parancsikonok) gombot.
- 2. Nyomja meg a < vagy > gombot a szerkeszteni kívánt parancsikon nevének megjelenítéséhez.
- 3. Tegye az alábbiak valamelyikét:
	- Nyomja meg és tartsa lenyomva a parancsikont, amíg az opciók meg nem jelennek.
	- Nyomja meg a  $s_{\text{Zerk}}$ ,  $/\text{Törl}$ . gombot, majd nyomja meg a kívánt parancsikont.
- 4. Nyomja meg a Parancsikon nevének szerkesztése gombot.
- 5. A jelenlegi név törléséhez tartsa lenyomva a **gyak gombot, majd adja meg az új nevet az érintőképernyő** használatával.
- 6. Nyomja meg az OK gombot.
- 7. Nyomja meg a  $q$  gombot.

## **MFC-J4620DW/MFC-J5620DW/MFC-J5720DW**

- 1. Nyomja meg a **[4]** (Parancsikonok) gombot.
- 2. Nyomja meg és tartsa lenyomva a parancsikont, amíg a párbeszédpanel meg nem jelenik.

Megnyomhatja a  $\left\| \mathbf{B} \right\|$  (Beállít-ok) > Minden beállítás > Parancsikon beáll. gombot is.

- 3. Nyomja meg a Parancsikon nev szerkesztése gombot.
- 4. A jelenlegi név törléséhez tartsa lenyomva a **gyak gombot, majd adja meg az új nevet az érintőképernyő** használatával.
- 5. Nyomja meg az OK gombot.

## **Kapcsolódó tájékoztatás**

<span id="page-69-0"></span> [Kezdőlap](#page-3-0) > [Parancsikonok beállításai](#page-62-0) > Parancsikonok törlése

## **Parancsikonok törlése**

- >> DCP-J4120DW/MFC-J4420DW/MFC-J5320DW
- >> MFC-J4620DW/MFC-J5620DW/MFC-J5720DW

## **DCP-J4120DW/MFC-J4420DW/MFC-J5320DW**

- 1. Nyomja meg a (+1) (Parancsikonok) gombot.
- 2. Nyomja meg a ◀ vagy ▶ gombot a törölni kívánt parancsikon megjelenítéséhez.
- 3. Tegye az alábbiak valamelyikét:
	- Nyomja meg és tartsa lenyomva a parancsikont, amíg az opciók meg nem jelennek.
	- Nyomja meg a  $s_{\text{Zerk}}$ ,  $/\text{Törl}$ . gombot, majd nyomja meg a kívánt parancsikont.
- 4. A kiválasztott parancsikon törléséhez nyomja meg a Töröl gombot.
- 5. Nyomja meg az Igen gombot a jóváhagyáshoz.
- 6. Nyomja meg a  $q$  gombot.

B

## **MFC-J4620DW/MFC-J5620DW/MFC-J5720DW**

- 1. Nyomja meg a **+1** (Parancsikonok) gombot.
- 2. Nyomja meg és tartsa lenyomva a parancsikont, amíg a párbeszédpanel meg nem jelenik.

Megnyomhatja a (Beállít-ok) > Minden beállítás > Parancsikon beáll. gombot is.

- 3. A kiválasztott parancsikon törléséhez nyomja meg a Töröl gombot.
- 4. Nyomja meg az Igen gombot a jóváhagyáshoz.

### **Kapcsolódó tájékoztatás**

<span id="page-70-0"></span> [Kezdőlap](#page-3-0) > [Parancsikonok beállításai](#page-62-0) > Parancsikonok használata

## **Parancsikonok használata**

- >> DCP-J4120DW/MFC-J4420DW/MFC-J5320DW
- >> MFC-J4620DW/MFC-J5620DW/MFC-J5720DW

### **DCP-J4120DW/MFC-J4420DW/MFC-J5320DW**

- 1. Nyomja meg a (+1) (Parancsikonok) gombot.
- 2. Nyomja meg a ◀ vagy ▶ gombot a használni kívánt parancsikon megjelenítéséhez.
- 3. Nyomja meg a parancsikont.

## **MFC-J4620DW/MFC-J5620DW/MFC-J5720DW**

- 1. Nyomja meg a + (Parancsikonok) gombot.
- 2. Lapozzon balra vagy jobbra, vagy nyomja meg a ◀ vagy ▶ gombot a használni kívánt parancsikon megjelenítéséhez.
- 3. Nyomja meg a parancsikont.

### **Kapcsolódó tájékoztatás**

 [Kezdőlap](#page-3-0) > Hibakeresés a Brother Web Connect szolgáltatáshoz

# **Hibakeresés a Brother Web Connect szolgáltatáshoz**

• [A Brother Web Connect funkció használatakor megjelenő hibaüzenetek](#page-72-0) Hiba esetén a Brother készülék hibaüzenetet jelenít meg. A leggyakrabban előforduló hibaüzeneteket alábbi táblázatban olvashatja.
[Kezdőlap](#page-3-0) > [Hibakeresés a Brother Web Connect szolgáltatáshoz](#page-71-0) > A Brother Web Connect funkció használatakor megjelenő hibaüzenetek

### **A Brother Web Connect funkció használatakor megjelenő hibaüzenetek**

Hiba esetén a Brother készülék hibaüzenetet jelenít meg. A leggyakrabban előforduló hibaüzeneteket alábbi táblázatban olvashatja.

A legtöbb hibát saját maga is elháríthatja. Ha a táblázat átnézése után további segítségre van szükségre, a Brother Solutions Center a Gyakran Ismétlődő Kérdésekre (GYIK) adott legfrissebb válaszokkal és hibakeresési tanácsokkal további támogatást nyújt.

Látogasson meg bennünket az alábbi címen:<http://support.brother.com>.

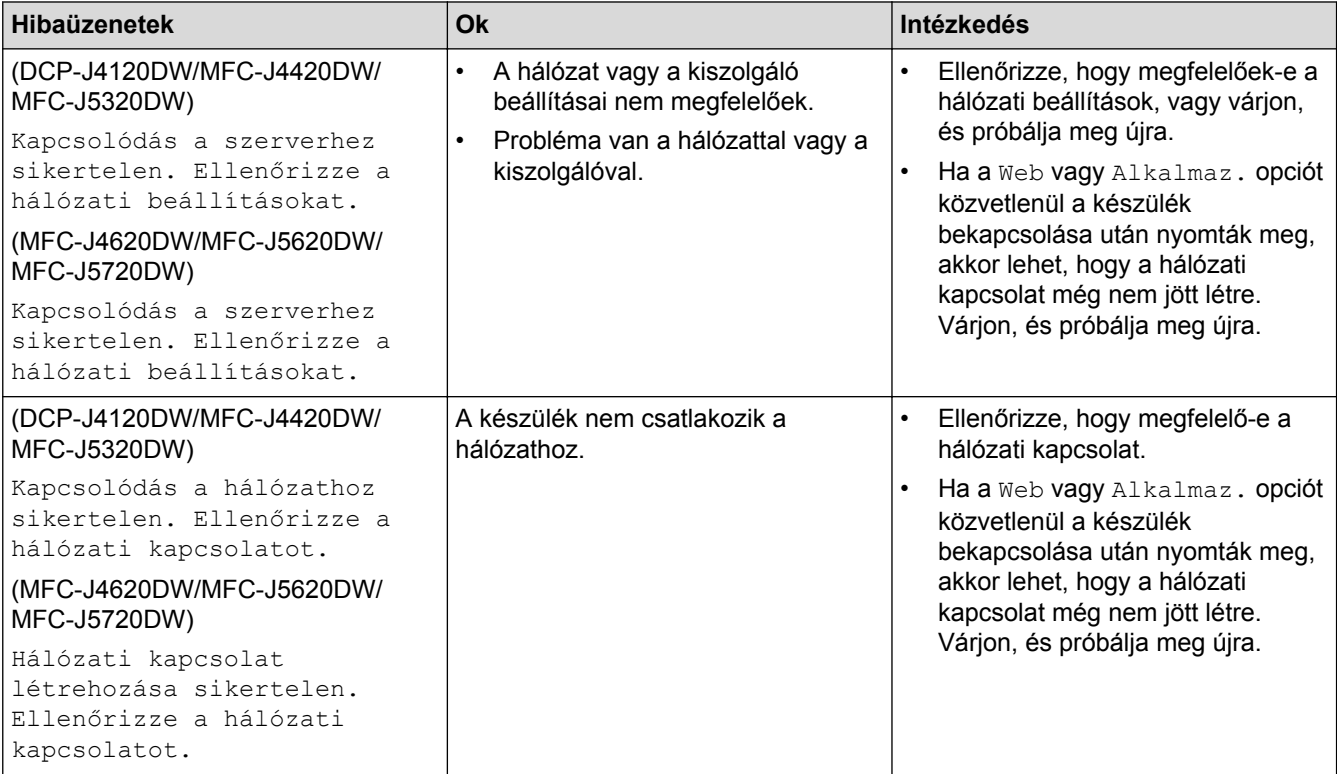

#### **Csatlakozási hiba**

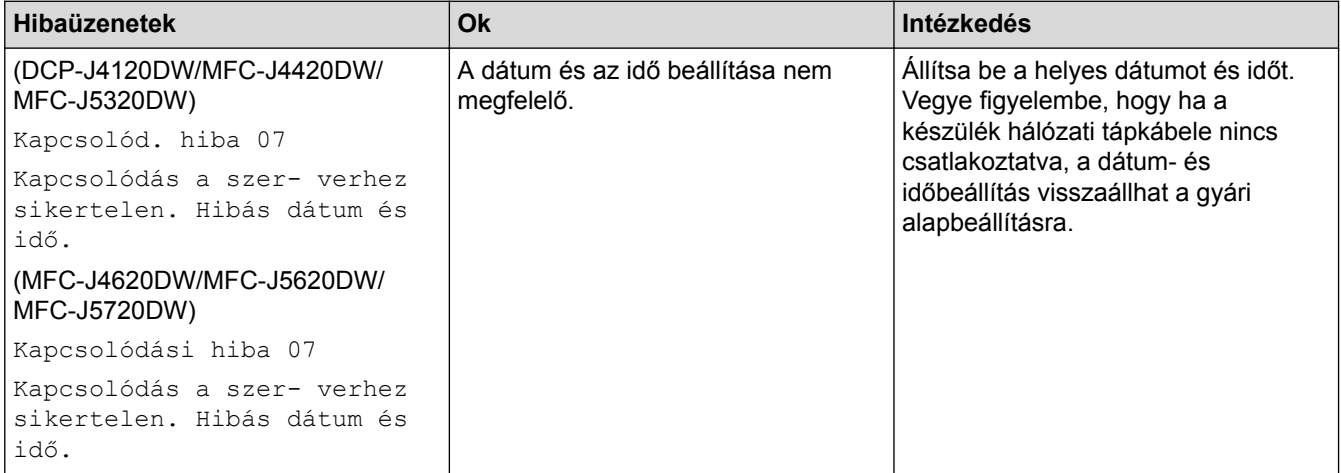

### **Hitelesítési hiba**

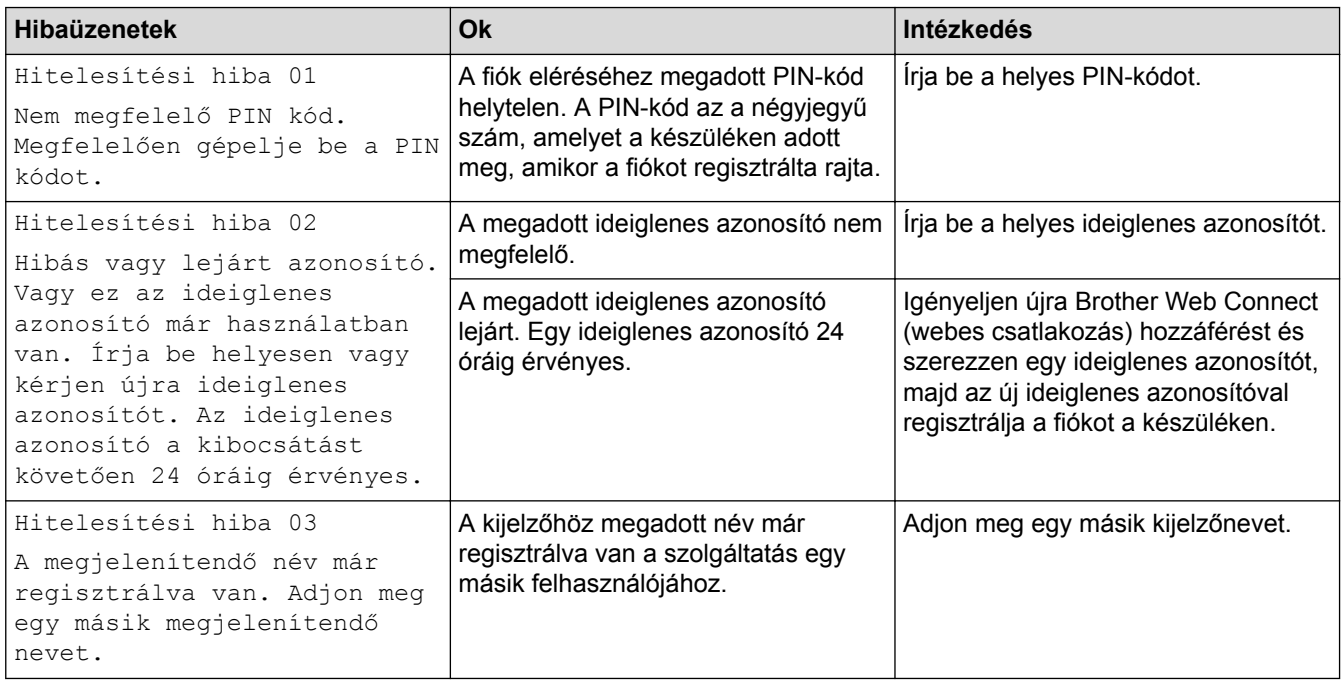

## **Regisztrációs hiba**

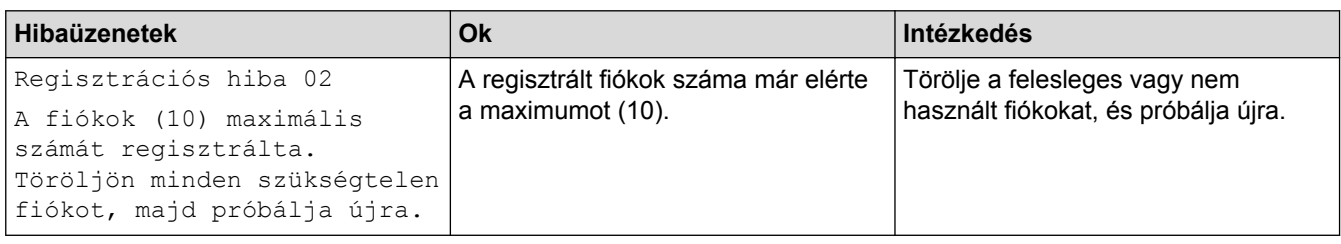

## **Kiszolgálóhiba**

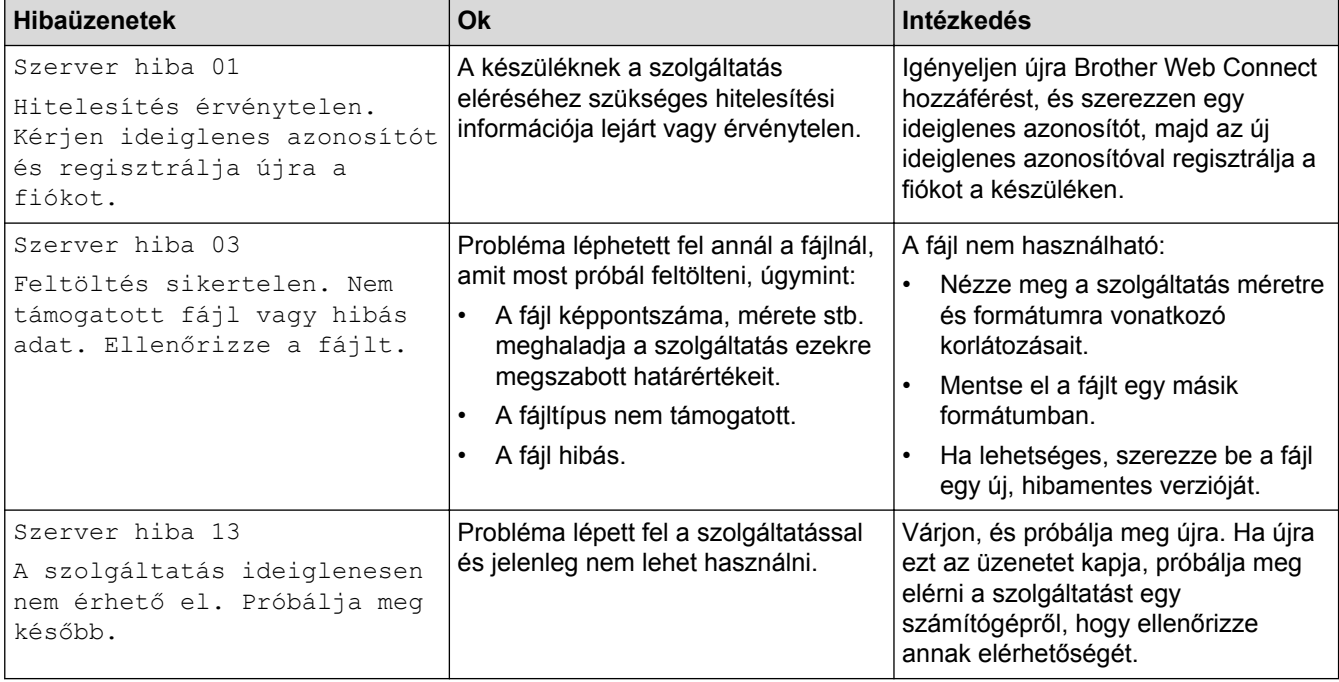

#### **Parancsikonhiba**

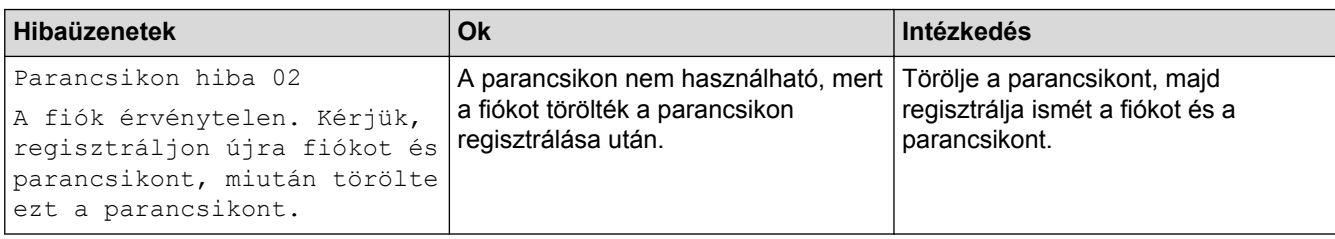

# **Kapcsolódó tájékoztatás**

• [Hibakeresés a Brother Web Connect szolgáltatáshoz](#page-71-0)

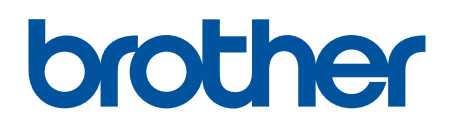

Látogasson meg bennünket a világhálón http://www.brother.com

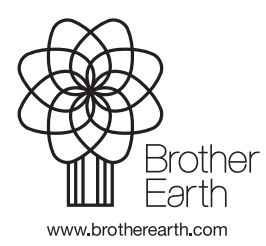

**HUN** 0 verzió